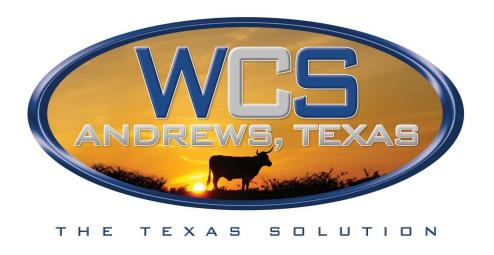

# **Electronic Inventory Tracking Engine - ELITE**

# **Customer Manual**

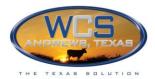

# **Table of Contents**

NOTE: Click on any item in the Table of Contents to go that page.

| GETTING STARTED                                                                            | 1  |
|--------------------------------------------------------------------------------------------|----|
| Initial Setup of VPN Token Code                                                            | 1  |
| Step One: Give WCS necessary information to set up your VPN access                         | 1  |
| Step Two: Use your new VPN access to connect to WCS servers for the first time             | 1  |
| Step Three: Use the VPN token code to access WCS servers and then request an ELITE Account | 4  |
| Step Four: Use the VPN token code you received via e-mail                                  | 5  |
| Logging into ELITE After your Initial Setup is always a Two-step process                   | 8  |
| Step One: Use your username, PIN, and VPN token code to access the WCS server              | 8  |
| Step Two: Use your E-mail Address and Password to access ELITE                             | 9  |
| MANUALLY REQUESTING A NEW VPN TOKEN CODE                                                   | 11 |
| CHANGING YOUR PIN NUMBER                                                                   | 13 |
| WHAT IS ELITE?                                                                             | 14 |
| System Requirements                                                                        | 14 |
| WHAT IS THE PROCESS OF USING ELITE?                                                        | 14 |
| WHERE TO GET HELP WITHIN ELITE                                                             | 15 |
| Known Issues                                                                               | 15 |
| LINKED ACCOUNTS                                                                            | 16 |
| How Linked Accounts Work                                                                   | 16 |
| WINDOWS INTERNET EXPLORER 7 ZOOM SETTINGS                                                  | 17 |
| Changing the Zoom Setting to 100%                                                          | 17 |
| LOGGING OUT OF ELITE                                                                       |    |
| Timeouts                                                                                   | 20 |
| MANIACING VOLID ACCOUNT, CENEDATORS, AND BULLING COMPANIES                                 | 21 |
| MANAGING YOUR ACCOUNT, GENERATORS, AND BILLING COMPANIES                                   | 21 |
| Generators                                                                                 |    |
| Adding Generators to your Account                                                          |    |
| Status of Generators                                                                       | _  |
| Billing Companies                                                                          |    |
| Adding Billing Companies to your Account                                                   |    |
| Status of Billing Companies                                                                |    |
| VIEWING YOUR ACCOUNT                                                                       |    |
| PASSWORDS                                                                                  |    |
| Forgotten Password                                                                         |    |
| Changing Your Password                                                                     | 29 |
| WASTE PROFILES                                                                             | 31 |
| STATUSES OF WASTE PROFILES                                                                 |    |
| Waste Profiles Status Rules:                                                               | 32 |
| CREATE A WASTE PROFILE                                                                     |    |
| Waste Profile Summary Screen                                                               | 32 |

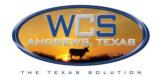

| Requested Disposal Facility section                                                             | 33 |
|-------------------------------------------------------------------------------------------------|----|
| Attachments section                                                                             | 34 |
| Upload Attachments popup                                                                        | 34 |
| Section 1: Generator Information                                                                | 37 |
| Section 2: General Description and Regulatory Status                                            | 38 |
| Hazardous Waste Only: RCRA Waste Codes popup                                                    |    |
| Underlying Hazardous Constituents popup                                                         | 40 |
| Section 3: Waste Description                                                                    | 40 |
| Section 4: Chemical Characteristics                                                             |    |
| Section 5: Radioactive Constituents                                                             |    |
| Specifying Nuclides popup                                                                       |    |
| Section 6: Shipping Information DOT Shipping Name                                               |    |
| Upload Attachments popup                                                                        |    |
| Section 7: Licenses and Certifications                                                          |    |
| Name and Signature                                                                              |    |
| VIEW, CHANGE, OR DELETE A WASTE PROFILE                                                         |    |
| CREATING A REVISION OF A WASTE PROFILE                                                          | 49 |
| VASTE SHIPMENT REQUESTS                                                                         | 53 |
| STATUS OF WASTE SHIPMENT REQUESTS                                                               | 53 |
| Waste Shipment Request Status Rules:                                                            | 54 |
| CONTAINER CATEGORIES AND CONTAINER TYPES                                                        | 54 |
| Create a Waste Shipment Request                                                                 |    |
| Waste Shipment Summary screen                                                                   | 57 |
| Pick a Facility and Generator for New Shipment popup                                            | 58 |
| Top Section of Waste Shipment Request form                                                      | 59 |
| Customer Information section                                                                    | 59 |
| Uploading an Electronic RAD Manifest                                                            | 60 |
| Edit/Add RCRA Manifest Number and Dates                                                         | 61 |
| Electronic RAD Manifest - Step 3: Add Line Items to Manifest and selecting Container Categories | 63 |
| Attach Containers to Line Items                                                                 | 65 |
| Land Disposal Restriction (LDR) information:                                                    | 66 |
| Adding Attachments to Manifests                                                                 | 67 |
| Transportation Information section                                                              | 68 |
| Waste Container Handling section                                                                | 69 |
| Signature Section                                                                               | 69 |
| Modify a Waste Shipment Request                                                                 | 70 |
| Editing a Waste Shipment Request                                                                | 70 |
| Deleting a Manifest                                                                             |    |
| PRINTING                                                                                        |    |
|                                                                                                 |    |
| How to Print                                                                                    | /2 |

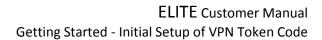

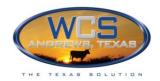

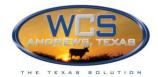

# **GETTING STARTED**

Access to the ELITE Customer Portal is restricted. The security method used is called VPN (virtual private network). Using this method means that a different VPN token code will be e-mailed to you each time you access ELITE.

# Initial Setup of VPN Token Code

Follow these instructions to you set up VPN access and to have new VPN token codes e-mailed to you each time you access ELLITE:

### Step One: Give WCS necessary information to set up your VPN access

To set up initial VPN access, contact one of the following WCS employees:

Sherrod Reavis: (214) 587-0389

They will need the following information:

- Your name
- The company name
- Your e-mail address
- Your office phone number

Wait to be contacted by WCS to let you know you that your access has been set up.

#### Step Two: Use your new VPN access to connect to WCS servers for the first time

When your VPN access has been set up, you will receive notification from WCS. You will also receive an e-mail with your VPN username, VPN token code, and initial password.

IMPORTANT: The e-mail will be from <a href="mailto:noreply@cryptocard.com">noreply@cryptocard.com</a>. If you do not receive an e-mail within 2-4 minutes, check your Junk mail folder. If it is in your Junk folder, you will need to mark it as Not Junk or whatever similar setting your e-mail provider uses to identify valid e-mails. You will not need to do this again in the future.

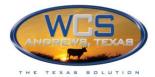

### Sample e-mail with User ID, initial PIN, and token code:

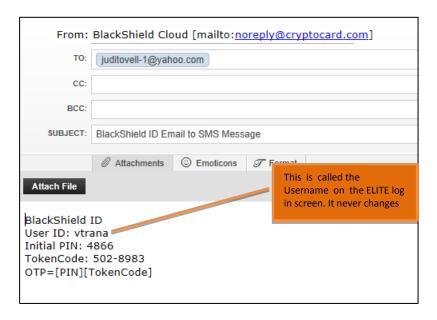

To use your VPN access, follow this procedure:

In Internet Explorer, go to <a href="https://customer.wcstexas.com">https://customer.wcstexas.com</a>
 Create a bookmark for this URL. You will need it whenever you want to access ELITE.

You will see the following screen:

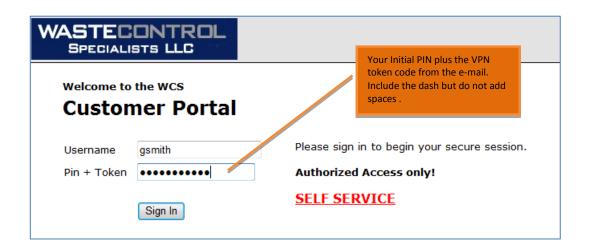

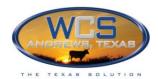

2 **Username:** Type the User ID given to you in the e-mail. This will normally be the first part of your e-mail address.

**PIN+token:** Type the initial PIN from the e-mail followed by the VPN Token Code from the e-mail. Click **Sign In** 

A screen will appear asking you to change your PIN. Your new PIN must be 4 numbers (no letters). You will be asked to enter it twice.

NOTE: It is important that you choose a PIN number you can remember, as you will use it in the future whenever you want to access ELITE

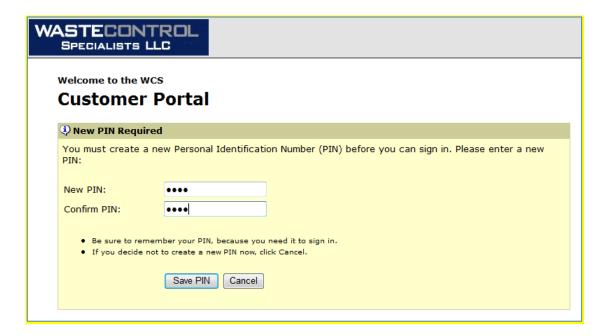

4 After entering your PIN, click **Save PIN** and an e-mail message will be sent to you that contains the next VPN token code.

The e-mail will look similar to the following:

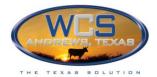

#### Sample e-mail with new token code:

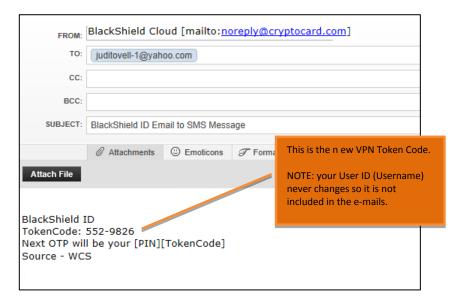

# Step Three: Use the VPN token code to access WCS servers and then request an ELITE Account

In Internet Explorer, go to <a href="https://customer.wcstexas.com">https://customer.wcstexas.com</a> (same URL as before, so you should already have this Bookmarked)
You will see this screen:

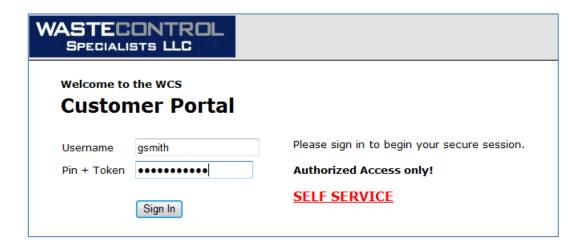

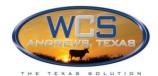

- 2 Username: Type the User ID given to you by WCS
  PIN + Token: Type the PIN you created and the token number from the e-mail. Include the dash but do not add spaces.
- If you do not receive an e-mail within 2-4 minutes, check your Junk mail folder. If it is in your Junk folder, you will need to mark it as Not Junk or whatever similar setting your e-mail provider uses to identify valid e-mails. You will not need to do this again in the future.

## Step Four: Use the VPN token code you received via e-mail

1 Go to <a href="https://customer.wcstexas.com">https://customer.wcstexas.com</a> (same URL as before, so you should already have this Bookmarked)

You will see the following screen:

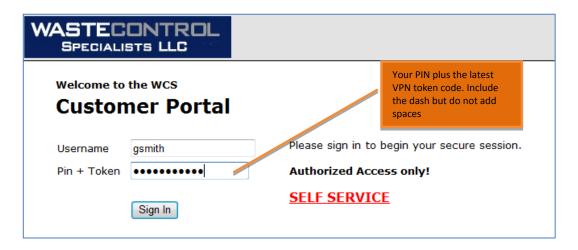

5 | **Username:** Type the user name given to you by WCS (this never changes)

PIN+Token: Type your VPN PIN number and the new VPN token code that you received via e-mail.

For example, if your **PIN** is 5678 and the **VPN token code** is ABC4-KMG, you would enter: 5678ABC4-KMG. This information is case-sensitive.

6 | Click the **Sign In** button.

After clicking Sign In, you will receive a new e-mail message containing a new VPN token code. DO NOT DELETE THE NEW E-MAIL MESSAGE. This is the token you will use the next time you login.

You will see the following screen:

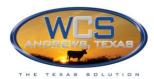

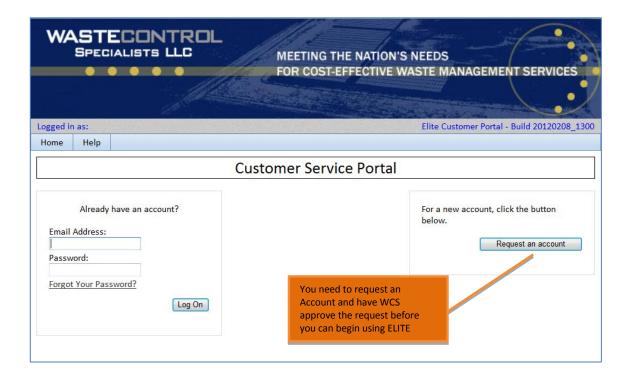

4 Click the Request an account button You will see the following screen:

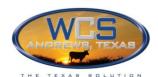

|                                                                                                    | Reques                                                          | st An Account                                                                 |                                                                                                    |  |
|----------------------------------------------------------------------------------------------------|-----------------------------------------------------------------|-------------------------------------------------------------------------------|----------------------------------------------------------------------------------------------------|--|
| Request a WCS Accoun                                                                                                    | nt  oformation, and choose a password below                     | you                                                                           | s e-mail address will be used as<br>Ir login e-mail address every<br>e you log in                                             |  |
|                                                                                                    | as soon as possible and respond with fur                        |                                                                               | ou can begin working with the WCS Custo                                                                                       |  |
| Complete the form to re                                                                                                    | quest a WCS account                                             |                                                                               |                                                                                                    |  |
| First Name:                                                                                                    | John                                                            | Last Name:                                                                    | Doe                                                                                                    |  |
| Email Address:                                                                                                    | johndoe@xyz.com                                                 | Mobile Phone:                                                                 | 233 423-5656                                                                                                    |  |
| Office Phone:                                                                                                    | 344 899-5678                                                    | Fax Number:                                                                   | 233 455-6432                                                                                                    |  |
| Your Company:                                                                                                    | XYZf Consultants Co.                                            | characters le                                                                 | oust be at least 7                                                                                                    |  |
| Password:                                                                                                    | ••••••                                                          | least one special character, such as # or !                                   |                                                                                                    |  |
| Confirm Password:                                                                                                    | •••••                                                           |                                                                               |                                                                                                    |  |
| Ise this section add an                                                                                                    | optional Generator Company Inform                               | nation for a generator that th                                                | is account represents                                                                                                    |  |
| Generator Name:                                                                                                    | XYZ Gen Co                                                      | Generator E                                                                   |                                                                                                    |  |
| Generator Address:                                                                                                    | 400 Walsh St                                                    |                                                                               |                                                                                                    |  |
|                                                                                                    | Dallas                                                          | Generator and Bil information can b                                           |                                                                                                    |  |
| City:                                                                                                    |                                                                 |                                                                               |                                                                                                    |  |
| City:<br>State:                                                                                                    | Texas                                                           | you will not be ab                                                            |                                                                                                    |  |
| •                                                                                                    | Texas<br>75044                                                  | <b>*</b>                                                                      | Shipment requests pmitted them and                                                                                            |  |
| State:<br>Zip:                                                                                                    | 75044                                                           | Profiles or Waste until you have Sub they have been ap                        | Shipment requests omitted them and                                                                                            |  |
| State:<br>Zip:<br>Jse this section to add a                                                                                                    |                                                                 | Profiles or Waste until you have Sub they have been ap                        | Shipment requests pmitted them and                                                                                            |  |
| State: Zip:  Jse this section to add a Billing Company:                                                                                                    | 75044<br>an optional Billing Company Inform                     | Profiles or Waste until you have Sub they have been against for this account. | Shipment requests omitted them and                                                                                            |  |
| State: Zip:  Jse this section to add a Billing Company: Billing Address:                                                                                                    | an optional Billing Company Inform Webill Co.                   | Profiles or Waste until you have Sub they have been apation for this account. | Shipment requests omitted them and oproved by WCS.                                                                            |  |
| State:<br>Zip:                                                                                                    | an optional Billing Company Inform Webill Co. 3455 North Ave. S | Profiles or Waste until you have Subthey have been against for this account.  | Shipment requests omitted them and oproved by WCS.  The control of the screen carefully before cking the "Request an Account" |  |
| State: Zip:  Jse this section to add a section to add a s | an optional Billing Company Inform Webill Co. 3455 North Ave, S | Profiles or Waste until you have Sub they have been against the secount.      | Shipment requests omitted them and oproved by WCS.                                                                            |  |

- 5 Fill in the account information.
  - NOTE: You can add the Generators and Billing Company information later, if you do not want to fill them in now. For more information. See *Generators* on page 22 or *Billing Companies* on page 24 of this manual.
- 6 Click the **Request an account** button at the bottom of the screen. You will see the following screen:

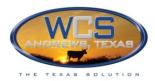

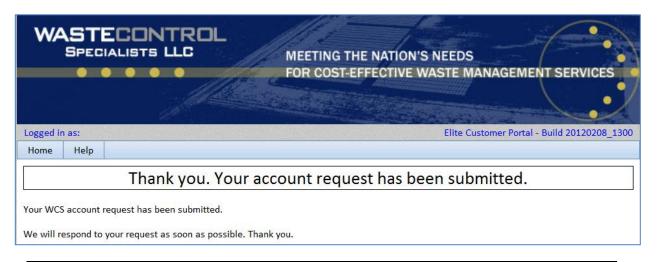

7 Close Internet Explorer and wait for WCS to contact you.
WCS will process your account request and e-mail you when it is approved.

# Logging into ELITE After your Initial Setup is always a Two-step process

After following the steps above, you will receive an e-mail notifying you that your account has been approved. From this point forward, you will use a user name and VPN token code to access the WCS server, and then an e-mail address and password to access ELITE.

#### Step One: Use your username, PIN, and VPN token code to access the WCS server

You will never use the same VPN token code twice. Once it is successfully used to accesses ELITE, you will automatically be sent a new VPN token code and the old VPN token code will no longer be valid.

1 In Internet Explorer, go to <a href="https://customer.wcstexas.com">https://customer.wcstexas.com</a>
You should have already created a bookmark for this URL.

You will see the following screen:

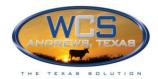

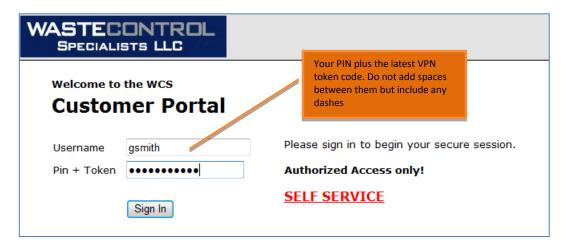

Username: The User ID from the WCS e-mail.

Password: Your four character PIN plus the latest VPN token code that was e-mailed to you. For example: 1234N20-G799

Click the Sign in button.

You will see the ELITE Customer Portal login screen:

Step Two: Use your E-mail Address and Password to access ELITE

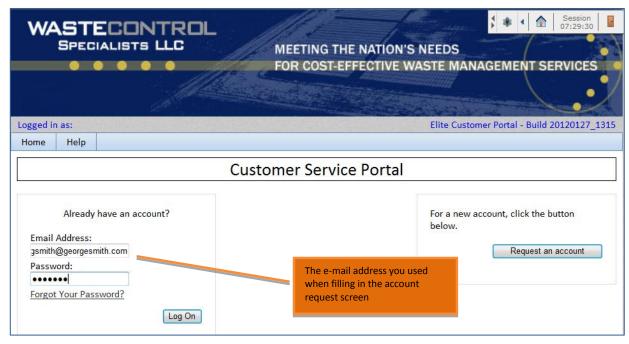

E-mail Address: The e-mail address you used when filling in the Account Request screen

Password: Your four character PIN plus the latest VPN token code that was texted to you. For example: 1234N20-G799

NOTE: You will be locked out after 3 failed attempts and will need to contact WCS to regain

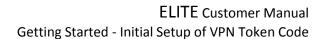

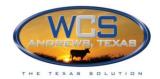

access. If you forget your password, see Forgotten Password on page 27 of this document.

2 Click the **Log On** button.

You will see the following screen and can now access all of ELITE's features:

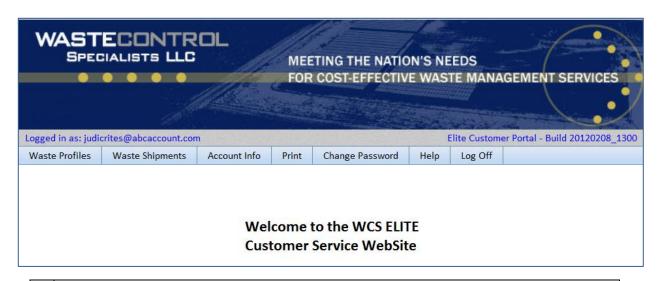

Repeat Steps One and Two beginning on page 8 whenever you want to access ELITE.

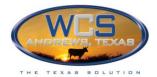

# Manually requesting a new VPN Token Code

Normally, you will not need to request a new VPN token code as a new code will automatically be e-mailed to you each time you successfully access ELITE. However, if you should accidentally delete the last e-mail or, if for any reason your VPN token code appears not to work, you can manually request a new one.

1 In Internet Explorer, go to <a href="https://customer.wcstexas.com">https://customer.wcstexas.com</a>
You should have already created a bookmark for this URL.

You will see the following screen:

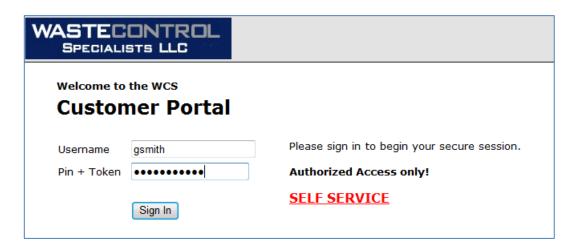

2 Click the SELF SERVICE link

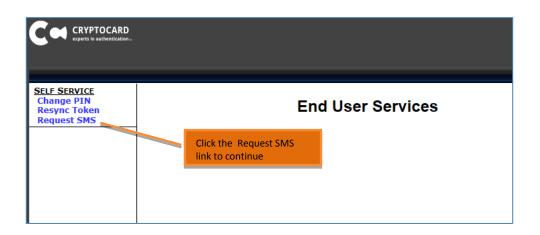

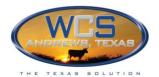

3 Click the <u>Request SMS</u> link.
The screen will look like this:

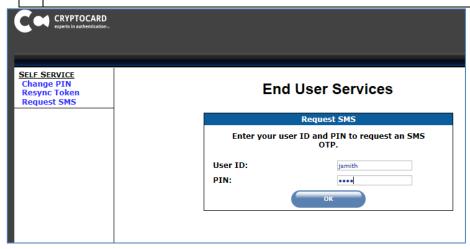

- 4 User ID: This is the same User ID that you use to access VPN.
- 5 PIN: Type your 4 character PIN
- 6 Click **OK** button

You will see a message telling you the new VPN Code was sent.

IMPORTANT: The e-mail will be from <a href="noreply@cryptocard.com">noreply@cryptocard.com</a>. If you do not receive an e-mail within 2-4 minutes, check your Junk mail folder. If it is in your Junk folder, you will need to mark it as Not Junk or whatever similar setting your e-mail provider uses to identify valid e-mails. You will not need to do this again in the future.

#### Sample e-mail with new token code:

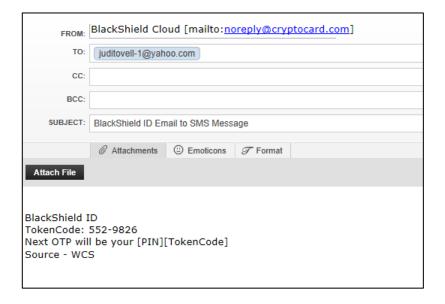

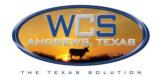

# Changing your Pin Number

Your PIN number must be 4 characters, but you can change the PIN any time you choose.

1 In Internet Explorer, go to <a href="https://customer.wcstexas.com">https://customer.wcstexas.com</a>
You should have already created a bookmark for this URL.

You will see the following screen:

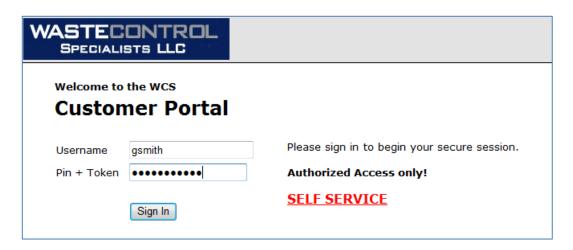

2 Click the <u>SELF SERVICE</u> link
You will see the following screen:

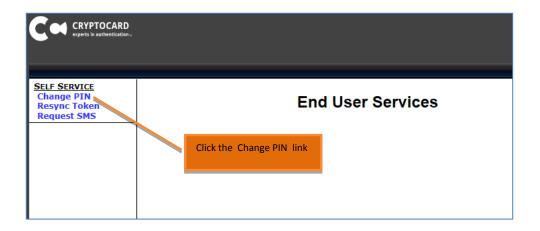

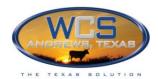

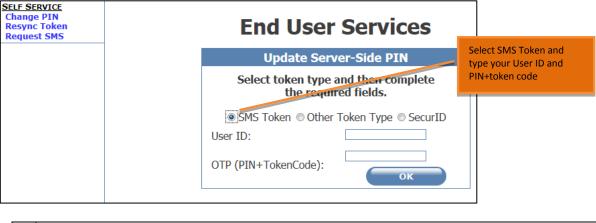

| 2 | Click the SMS Token radio button                                    |
|---|---------------------------------------------------------------------|
| 3 | Type your User ID and PIN=newest Token Code                         |
| 4 | Click <b>OK</b> button                                              |
| 5 | When prompted, enter your new PIN information and click <b>OK</b> . |

## What is ELITE?

The web-based Electronic Low Level Radioactive Waste Inventory Tracking Engine (ELITE) system allows WCS to track waste shipments for WCS's "LLRW Disposal Facility" site near Andrews Texas. This site accepts LLRW and LLMW non-hazardous waste only.

ELITE was custom-built by WCS and follows business rules created to ensure compliance with Federal and State Regulations as well as all applicable licenses, permits, and authorizations.

ELITE allows customers to communicate directly with WCS via the Internet. They create and submit an Account that maintains a list of approved Generators and Billing Companies. Next, they create and submit Waste Profiles for approved Generators, and then they create and submit Waste Shipment requests.

# System Requirements

Microsoft Internet Explorer versions 7 and 8 are supported.

# What is the Process of using ELITE?

After you have obtained a VP token code and have requested an account in ELITE, you will use this process to create and submit waste shipment requests:

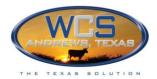

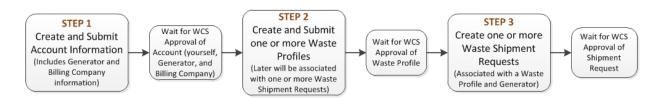

NOTE: You can submit your personal account information for approval without Generators or Billing Companies and receive approval, but you will not be able to submit Waste Profiles or Waste Shipment Requests until you have submitted the Generators and Billing Companies and they have been approved.

# Where to get Help within ELITE

From any screen in ELITE, click on the **Help** button. It will display Help on the screen that is currently displayed and will contain links to the following:

- Quick Reference Guides
- Glossary
- Customer Manual (contains complete instructions for using ELITE)

NOTE: These PDF documents are displayed in a separate window using Acrobat Reader and you can print them if you wish.

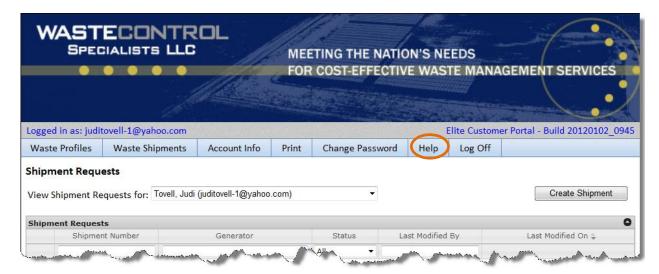

#### Known Issues

The following issues have been identified and will be addressed in a future release:

 Waste Profile form: When you open an existing Waste Profile, it will display the middle of the form. You will need to scroll up to see the top of the form.

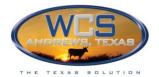

Navigation to the next page in a grid do not function the same on different screens

### Linked Accounts

You can contact WCS to request that they link your account with another person's account. This allows them to act on your behalf while you are temporarily unavailable, for example on vacation or at a remote location.

When you want the link ended, contact WCS and they will remove the Account link.

#### **How Linked Accounts Work**

The person (or persons) you allow to link to your Account will be able to see all of your Waste Profiles and Waste Shipment Requests and have the same authorization to save and submit as you. However, they cannot delete your Waste Profiles or Waste Shipment Requests, even if they are the person who created them.

NOTE: They will not be able to access your Account Information, so the Generators and Billing Companies they will need should be created by you and approved by WCS.

The ELITE system will track which Waste Profiles and Waste Summary Screens the person created or edited on your behalf. The Summary screens will display them as the person who made the last change on the Summary screens.

If either you or those you authorize have a Waste Profile or Waste Shipment Request displayed, the other person will not be able to access it. A message will appear indicating who currently has it open.

NOTE: The link is "one way". You will not be able to see the person's Account who is linked to you unless they request WCS to link you to them.

After WCS links the accounts, the authorized person will select your account from a drop down list on the Waste Profile Summary or the Shipment Request Summary screen:

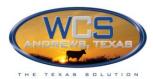

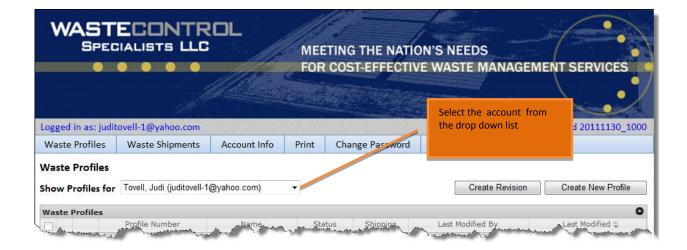

To "break" the link, contact WCS. Also, you can contact WCS to check who is currently linked to you.

# Windows Internet Explorer 7 Zoom Settings

If you set the zoom setting to higher than 100%, you will need to scroll left and right to see parts of some screens. Therefore, it is recommended that you set zoom to 100% when working in ELITE.

### Changing the Zoom Setting to 100%

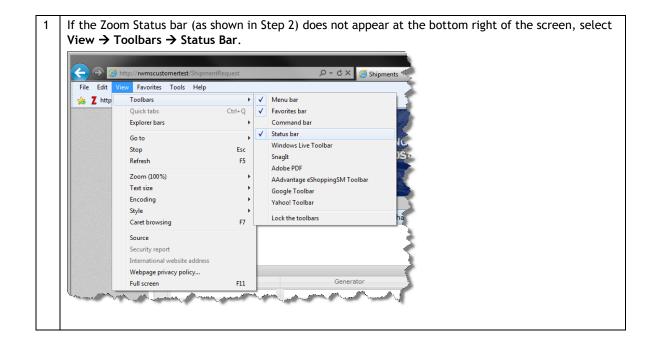

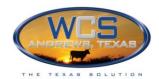

2 Click on the down arrow in the Zoom status bar:

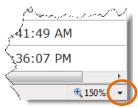

The screen will look similar to the following:

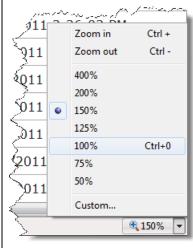

3 | Select 100% from the list.

The Zoom is now set to 100%

TIP: As an alternative, you can hold down the Ctrl key and use the Scroll wheel on the mouse to change the zoom setting.

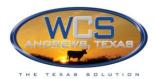

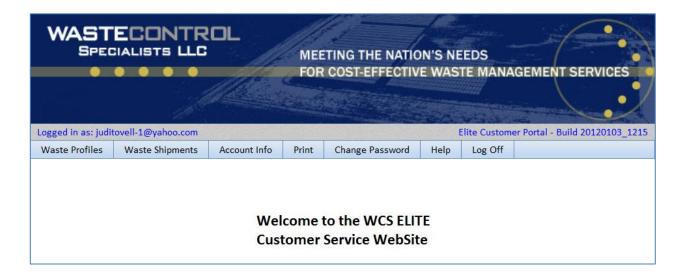

# Logging Out of ELITE

IMPORTANT! Logging out does not perform a save, so if you have made any changes to a Waste Profile or Waste Shipment Request, be sure to click the Save button prior to logging off.

Follow these steps to log out of ELITE:

1 Click the **Log Off** tab from any screen in ELITE

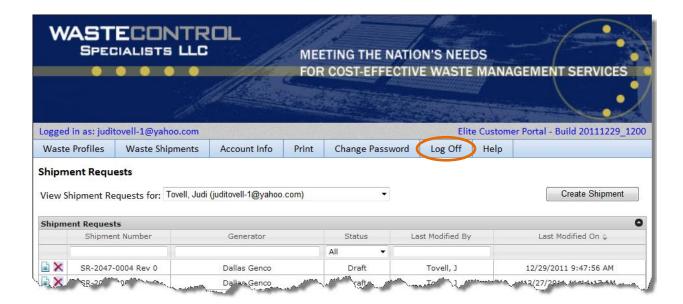

2 To log back in, enter your E-mail Address and Password and click the Log On button.

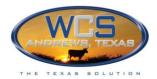

### **Timeouts**

To ensure security, if ELITE is idle for 30 minutes, you will automatically be logged out. Information is not automatically saved, so be sure to save your work before you leave your desk.

After submitting your Account information, you can change it at any time. The changes do not require WCS approval. The only exception is your e-mail address, which cannot be changed from the Customer portal of ELITE. If for any reason you need to change it, you will need to contact WCS.

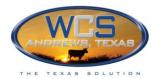

# MANAGING YOUR ACCOUNT, GENERATORS, AND BILLING COMPANIES

Prior to creating Waste Profiles and Waste Shipment Requests, you must create an account in ELITE. After WCS approves your account, you will be able to log in to ELITE.

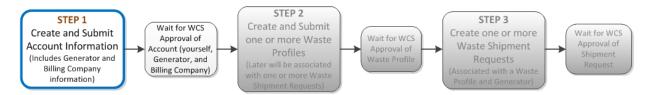

There are three types of information for every account:

- Account Information about you
- Generator information
- Billing Company information
- 1 Log in to ELITE
  You will see the Welcome screen:

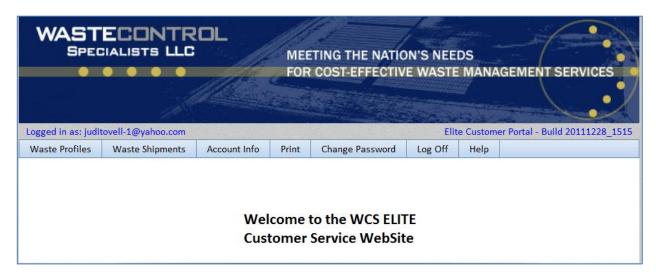

At this point, you can click on any of the tabs to navigate through ELITE.

See the Table of Contents for this document for instructions on using ELITE.

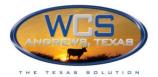

#### Generators

You cannot create Waste Shipment Requests until you have added the Generator to your Account and it has been approved by WCS.

#### Adding Generators to your Account

Generators can be added when the Account is created or they can be added later. When you add a Generator, it will be listed as Pending until WCS approves it.

Follow these steps to add a Generator to your account:

Select the Account Info tab
The Manage Your Account screen is displayed.

Sort columns by clicking on any column heading
TIP: You can change the width of columns by dragging them

left and right arrow

Select the Account Info tab

If you have more than 10

Generator Companies, you can display the next page by typing a page number and pressing the Enter key or by clicking the Next arrow

If you need to make changes to ∲our email address and or Generator and Billing companies information∲Please contact WCS. Use this section to add Generator Company Information for each generator that this account represents. You will only be able to submit profiles for approved generators attacked to your account. You may request additional generators be attagoed to the account by clicking the "Add a Generator Company" button. The new generator cannot be tied to a profile until WCS has approved the generator. Your Current Generator Companies WCS # Address City State ID# Gen Cert ID Cert Exp Status 333 North St 75/24 PA 4455 id445 12/1/2013 12 Approved G-1304 Gen Co 75666 EPA 7778 WCS9845 12/1/2012 12 Approved 2 G-1305 Dallas Genco 3571 Easy St Dallas Ft Worth TX G-1306 Manning and Manning 1212 Harbour St New York EPA 5678 Gen Cert Pendin G-1307 1AT Hospital 5555 Cumberland Paris EPA 5609 Add a Generator Company View 1 - 10 of 11 of 2 ▶> ▶I 10 •

Click the +Add a Generator Company.
 The Generator Company popup will appear.

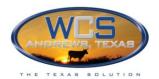

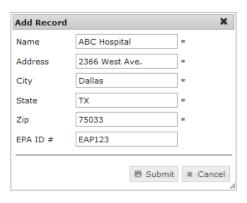

| 3 | Fill in the Generator information. All fields except EPA ID # are required                                                                                                    |
|---|----------------------------------------------------------------------------------------------------|
| 4 | Click the <b>Submit</b> button.  The Generator is now submitted to WCS for approval and added to the grid. The Status will be Pending.  NOTE: After you Submit a Generator, you cannot edit or delete it.  See Status of Generators on page 23 in this manual for more information on statuses. |

NOTE: After you Submit a Generator, you cannot edit or delete it. Contact WCS if you need to make changes.

#### **Status of Generators**

Each of your Generators will display one of the following statuses on the **Manage your Account** screen:

| Status              | You Can<br>Create/Submit<br>Waste Profiles<br>for the<br>Generator | WCS can Approve Waste Profiles for the Generator | You Can<br>Create/Submit<br>Shipment<br>Requests for<br>the Generator | Shipment<br>Requests<br>can be<br>Approved<br>by WCS | Description                                                                                    |
|---------------------|--------------------------------------------------------------------|--------------------------------------------------|-----------------------------------------------------------------------|------------------------------------------------------|------------------------------------------------------------------------------------------------|
| Pending             | NO                                                                 | NO                                               | NO                                                                    | NO                                                   | Request to add the Generator was submitted. WCS has not reviewed or approved the request.      |
| Gen Cert<br>Pending | YES                                                                | NO                                               | NO                                                                    | NO                                                   | WCS has reviewed the Generator but the Generator certification process has not been completed. |
| Approved            | YES                                                                | YES                                              | YES                                                                   | YES                                                  | WCS has approved the Generator and the Generator Certification is current.                     |
| Gen Cert Exp        | YES                                                                | NO                                               | NO                                                                    | NO                                                   | Generator's Certification has expired.                                                         |

# ELITE Customer Manual Managing your Account, Generators, and Billing Companies - Logging Out of ELITE

| Suspended | YES | NO | NO | NO | Generator has been suspended by |
|-----------|-----|----|----|----|---------------------------------|
|           |     |    |    |    | WCS.                            |

### **Billing Companies**

You must have at least one Billing Company but you can have as many as you wish. They will need to be approved by WCS.

#### Adding Billing Companies to your Account

When you add a Billing Company, it will be listed as Pending until WCS approves it.

Follow these steps to add a Billing Company:

1 Select the Account Info tab
The Manage Your Account screen is displayed.

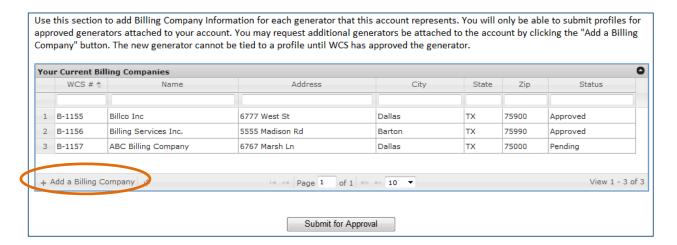

Click the Add a +Billing Company.The Billing Company popup will appear.

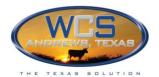

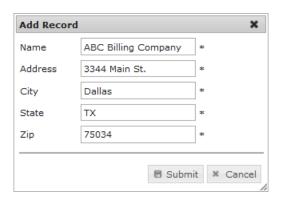

Fill in the **Billing Company** information.
All fields are required.

4 Click the **Submit** button.

The Billing Company is now submitted to WCS for approval and added to the grid. The Status will be Pending. See Status of Billing Companies on page 25 in this manual for more information on statuses.

NOTE: After you Submit a Billing Account, you cannot edit or delete it. Contact WCS if you need to make changes.

#### **Status of Billing Companies**

The Status of the Billing Companies will affect what you have access to in ELITE. After submitting new Billing Companies, you will be notified of their approval by WCS.

Each of your Billing Companies will display one of the following statuses on the **Manage your Account** screen:

| Status    | You Can<br>Create/Submit<br>Waste Profiles<br>for the Billing<br>Company | WCS can<br>Approve<br>Waste<br>Profiles for<br>the Billing<br>Company | You Can<br>Create/Submit<br>Shipment<br>Requests for<br>the Billing<br>Company | Shipment<br>Requests<br>can be<br>Approved<br>by WCS | Description                                              |
|-----------|--------------------------------------------------------------------------|-----------------------------------------------------------------------|--------------------------------------------------------------------------------|------------------------------------------------------|----------------------------------------------------------|
| Pending   | YES                                                                      | NO                                                                    | NO                                                                             | NO                                                   | WCS is reviewing or re-<br>reviewing the Billing Company |
| Approved  | YES                                                                      | YES                                                                   | YES                                                                            | YES                                                  | WCS has approved the Billing<br>Company                  |
| Suspended | YES                                                                      | NO                                                                    | NO                                                                             | NO                                                   | Billing company has been suspended                       |

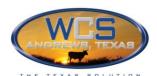

# **Viewing Your Account**

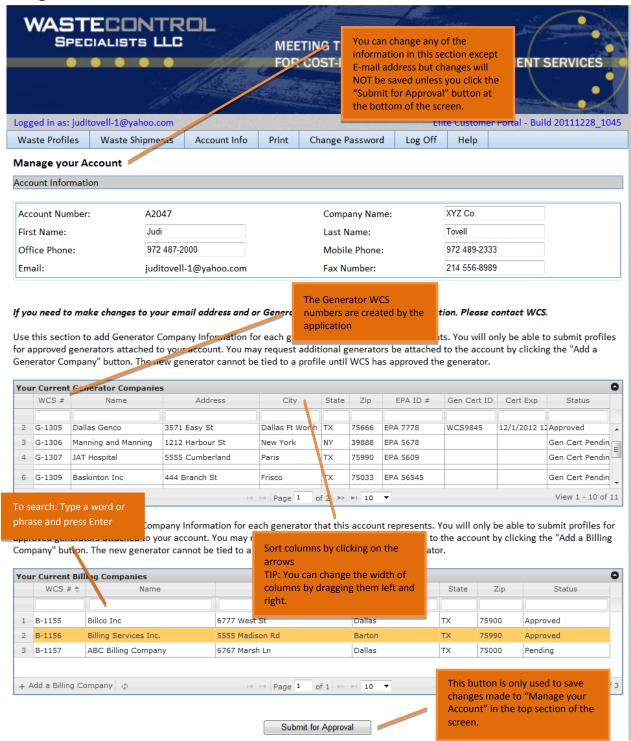

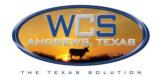

### **Passwords**

You can request that your password be reset and a new password be e-mailed to you. It will be available immediately. Once you have access, you can change it if you wish.

Your password must include a minimum of seven characters and must include:

- at least one upper case letter
- at least one number
- at least one special character (such as #)

### Forgotten Password

Follow these steps if you forget your password:

1 Click the Change Password tab.
The Change Password screen will be displayed:

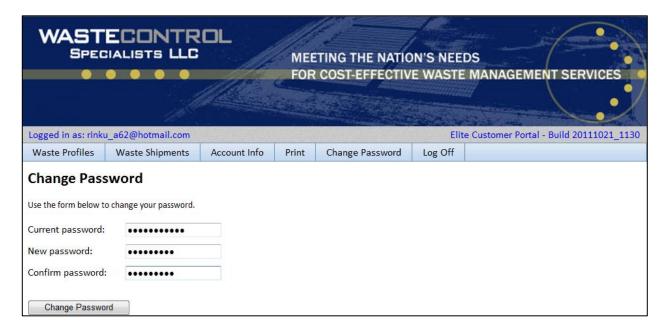

- 2 Fill in the password information.
- 3 Click on the Change Password button.

The Forgot your Password screen will appear:

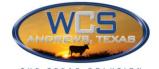

# ELITE Customer Manual Managing your Account, Generators, and Billing Companies - Passwords

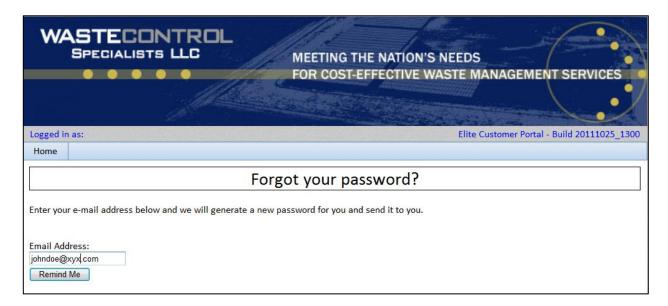

Fill in your e-mail address.
 Click on the Remind Me button.
 The following screen will appear:

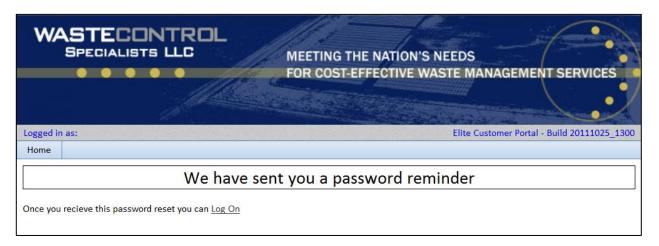

6 Click on the Log On link.
The Customer Service Portal screen will appear.

7 Log in with your e-mail address and the new password.

8 Optionally use the Change Password tab to change the password to something you can easily remember.

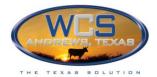

# **Changing Your Password**

Follow these steps to change your password:

1 Click the Change Password tab.
The Change Password screen will be displayed:

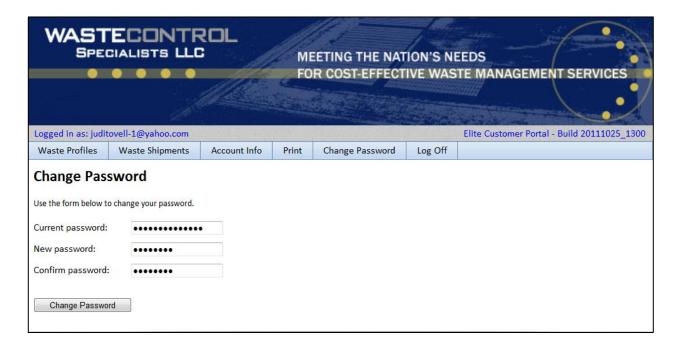

- 2 Enter your Current and New password.
- Click the Change Password button.

  An e-mail will be sent to you and the Change Password notification screen will be displayed:

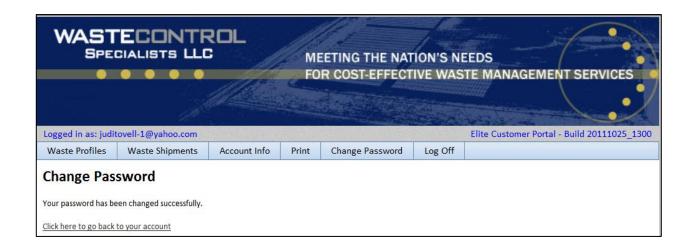

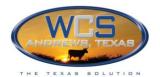

# ELITE Customer Manual Managing your Account, Generators, and Billing Companies -Passwords

| 4 | Click the link at the bottom of the screen. |
|---|---------------------------------------------|
|---|---------------------------------------------|

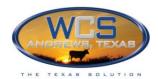

# **WASTE PROFILES**

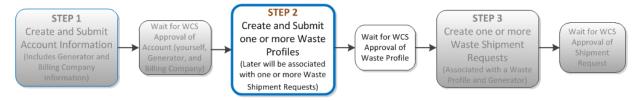

# Statuses of Waste Profiles

The Status of the Waste Profile will affect what you have access to in ELITE. After submitting new Waste Profiles, you will receive notification of their approval by WCS. Each of your Waste Profiles will display one of the following statuses on the **Manage your Account** screen:

| Status                                | You Can<br>Edit the<br>Waste<br>Profile | Can create a<br>Revision to<br>submit a<br>change | You Can<br>Create/Submit<br>Shipment<br>Requests for<br>the Waste<br>Profile | Description                                                                                                    |
|---------------------------------------|-----------------------------------------|---------------------------------------------------|------------------------------------------------------------------------------|----------------------------------------------------------------------------------------------------|
| Draft                                 | YES                                     | NO                                                | NO                                                                           | Waste Profile has been created and Saved but not Submitted for approval.                                                          |
| Pending                               | NO                                      | NO                                                | NO                                                                           | Waste Profile has been Submitted for approval. WCS has not completed the review.                                                  |
| Returned                              | YES                                     | NO                                                | NO                                                                           | Waste Profile has been reviewed by WCS and has been returned to you for additional information.                                   |
| Initial Review<br>Complete            | NO                                      | NO                                                | МО                                                                           | Waste Profile has been reviewed. Approval is pending the Generator Certification, Import Permit, or analysis from a pre-shipment. |
| Approved                              | NO                                      | YES                                               | YES                                                                          | Waste Profile has been approved by WCS                                                                                            |
| Profile<br>Expired                    | NO                                      | YES                                               | NO                                                                           | Waste Profile has Expired                                                                                                    |
| Generator<br>Certification<br>Expired | NO                                      | YES                                               | NO                                                                           | Waste Profile is approved but Generator<br>Cert has expired                                                                       |
| Import<br>Agreement<br>Expired        | NO                                      | YES                                               | NO                                                                           | Waste Profile is approved but Import<br>Agreement has expired.                                                                    |
| Superseded                            | NO                                      | NO                                                | NO                                                                           | Once a new revision is approved, the previous revision will change from Approved to Superseded.                                   |

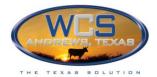

#### **Waste Profiles Status Rules:**

- You can only **delete** a Waste Profile if the Status is Draft.
- You can only create a **Revision** of a Waste Profile if the Status is Approved
- You can only edit a Waste Profile if the Status is Draft or Returned

# Create a Waste Profile

At any point while filling in the form, you can click the **Save** button and finish at a later time. Saving will not display any errors and will close the Waste Profile. You will need to reopen it when you are ready to work in it again. Errors are only displayed when you click the **Submit** button.

Follow these steps to create a new Waste Profile:

Click the Waste Profiles tab.
 The Waste Profiles Summary screen will be displayed.

#### Waste Profile Summary Screen

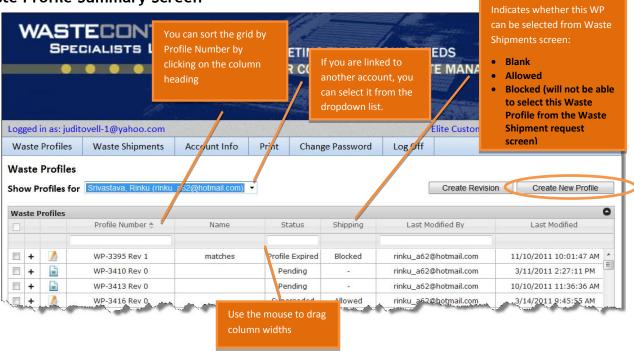

2 Click the Create New Profile button.

The Waste Profiles Form will be displayed.

NOTE: You can click the **Save** button at any time to return to the Waste Shipment Summary screen and finish filling in the form later.

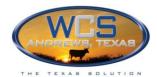

## **Requested Disposal Facility section**

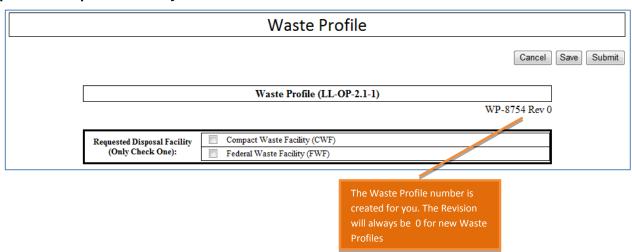

3 Select either CWF or FWF checkbox

FWF: if checked, "Is this Federal Facility waste?" in Section 7 of this form, is automatically set to YES.

TIP: You will be able to add more than one Waste Profile to a Waste Shipment Request, but all must be either CWF or FWF.

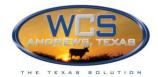

#### Attachments section

4 Notice that either **LLRW** or **LLMW** is checked based on whether you selected CWF or FWF in the previous section of this form.

You can change it to Other if necessary.

For CWF, only LLRW can be selected.

If LLMW is selected, in Section 2

"RCRA hazardous waste" will be set to
YES and the "RCRA Waste Codes" and
"Underlying Hazadardous
Constituents" buttons are displayed

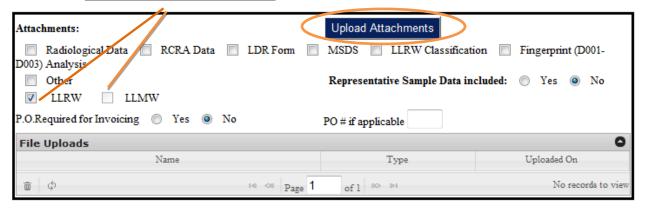

In the Attachments Section, click the **Upload Attachment**s button.
The File Upload popup will be displayed:

#### **Upload Attachments popup**

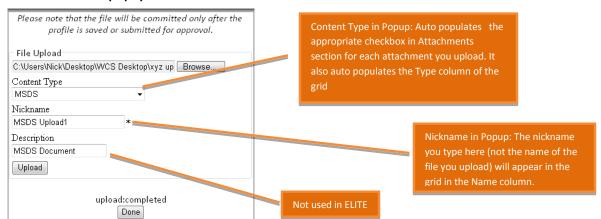

6 Click the **Browse** button to locate the file, and click the **Open** button.

The pathname will appear in the Browse field.

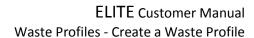

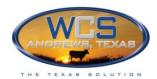

| 7  | Select one of the following Content Types:                                                      |
|----|-------------------------------------------------------------------------------------------------|
|    | RCRA Data                                                                                       |
|    | Fingerprint (D001-D003 Analysis)                                                                |
|    | Other                                                                                           |
|    | LLRW Classification                                                                             |
|    | LDR Form                                                                                        |
|    | MSDS                                                                                            |
|    | Radiological Data                                                                               |
|    | The selection you make will check the appropriate box under the Attachments Button on the form. |
| 8  | Type a Nickname                                                                                 |
|    | The Nickname you type will appear as a link in the File Uploads grid (Name column) on the form. |
| 9  | You can optionally type a <b>Description</b> , but this information is not used anywhere.       |
| 10 | Click the <b>Upload</b> button                                                                  |
|    | A message appears indicating the upload is complete                                             |
| 11 | Either upload another document or click <b>Done</b> to close the popup                          |

The Attachments section of the screen will be populate based on the upload selections:

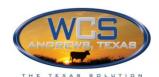

Appropriate checkboxes will be checked based on the Content Type you select in Upload Attachments popup.

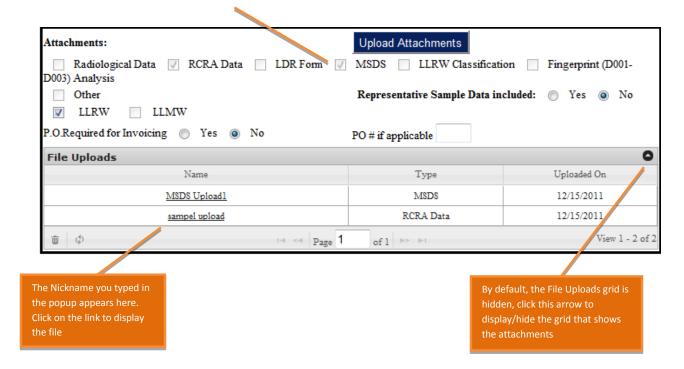

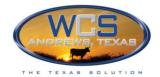

#### Section 1: Generator Information

| SECTION 1: Generator Infor                                                                                 | mation                | EPA ID EPA 8787          |             |                                                         |
|----------------------------------------------------------------------------------------------------|-----------------------|--------------------------|-------------|---------------------------------------------------------|
| Generator Name:                                                                                            |                       | Technical Contact:       |             |                                                         |
| Mercy Hospital                                                                                             | Select                | Tovell, Sarah            |             |                                                         |
| Physical Address:                                                                                          |                       | e-mail:                  |             |                                                         |
| 7899 Walsh Ave                                                                                             | Selecting a Billing   | uditovell-1@yahoo.com    |             |                                                         |
| City, State, Zip:                                                                                          | Company auto          | Phone #:                 | Fax #:      |                                                         |
| Dallas TX 75003                                                                                            | populates the Billing | 972)-487-2000            | (454)-789-0 | 433                                                     |
| Generator Certification ID:                                                                                | information fields    |                          |             |                                                         |
| WCS893443                                                                                                  |                       |                          |             |                                                         |
|                                                                                                    |                       |                          |             |                                                         |
| Billing Company:                                                                                           |                       | Billing Contact:         |             |                                                         |
| Billing Services Inc.                                                                                      | Select                | Tovell, Judi             |             | Billing Contact: is auto                                |
| Mail Address:                                                                                              |                       | e-mail:                  |             | populated from your login information (but not until    |
| 5555 Madison Rd                                                                                            |                       | juditovell-1@yahoo.com   |             | you Select a Billing Company                            |
| City, State, Zip:                                                                                          |                       | Phone #:                 | Fax #:      | ) It can be edited on this                              |
| Barton TX 75990                                                                                            |                       | (972)-487-2000           | (567)-454-1 | form                                                    |
| Manifest Return Address:  Click if Manifest Return Addrest Click if Manifest Return Addrest Return Address |                       |                          |             |                                                         |
| Name:                                                                                                    |                       | Manifest Return Contact: |             |                                                         |
| Mercy Hospital                                                                                             |                       | Tovell, Judi             |             | You can either type in the contact information or check |
| Address:                                                                                                   |                       | e-mail:                  |             | one of the two check boxes                              |
| 7899 Walsh Ave                                                                                             |                       | juditovell-1@yahoo.com   |             | which will fill in the                                  |
| City, State, Zip:                                                                                          |                       | Phone #:                 | Fax #:      | information .                                           |
| Dallas TX 75003                                                                                            |                       | (972)-487-2000           | (890)-453-6 | 565                                                     |

#### 12 **Generator Name** section:

- Click the **Select** link
- Select a **Generator** from the dropdown list
- Click **Done** button to close the popup

The Generator information will be populated on the form and cannot be changed.

The Technical Contact information will be populated based on your ELITE login, but you can change it.

#### 13 Billing Company section:

- Click the <u>Select</u> link
- Select a Billing Company from the dropdown list
- Click Done button to close the popup

The Billing Company information will be populated on the form and cannot be changed.

The Billing Contact information will be populated based on your ELITE login, but you can change it.

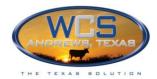

14 Manifest Return Address section:
Check a box to populate this section with the Generator or Billing address
OR
Manually fill in all of the fields.

### Section 2: General Description and Regulatory Status

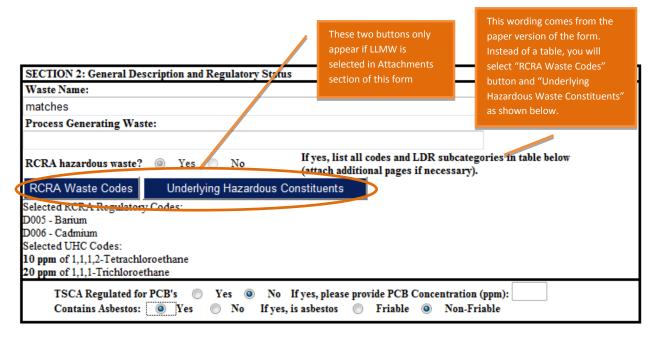

Waste Name: The name you type populates the "Name" column on the Waste Profile Summary screen
 Process Generating Waste: This information is not used in ELITE Customer Portal but can be viewed by WCS when they review this Waste Profile for approval
 If this is hazardous waste, the RCRA Waste Codes and Underlying Hazardous Constituents buttons are displayed. If not, skip to Step 19
 Click the RCRA Waste Codes button to display the Waste Codes popup:

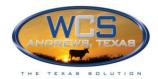

#### Hazardous Waste Only: RCRA Waste Codes popup

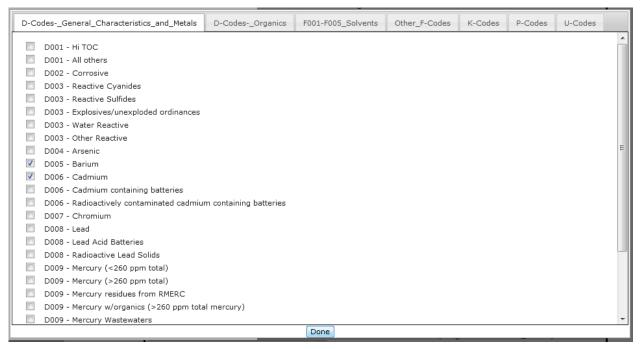

Select the appropriate tabs and check the appropriate boxes
When you have finished, click the **Done** button to close the window
The items you selected will be displayed on the form

Click the **Underlying Hazardous Constituents** button
From the popup that is displayed, check the appropriate boxes and enter the PPM
When you have finished, click the **Done** button
The information will be displayed on the form

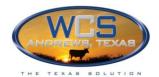

#### **Underlying Hazardous Constituents popup**

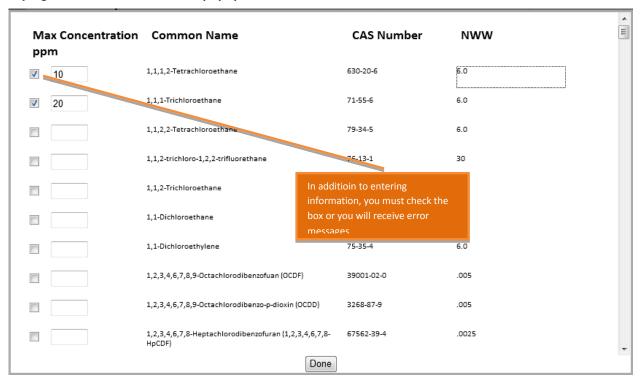

| 20 | If TSCA Regulated for <b>BCBs</b> is Yes, enter concentration |
|----|---------------------------------------------------------------|
| 21 | Select either Yes or No for Contains Asbestos                 |
|    | If <b>Yes</b> , select Friable or Non-Friable                 |

## Section 3: Waste Description

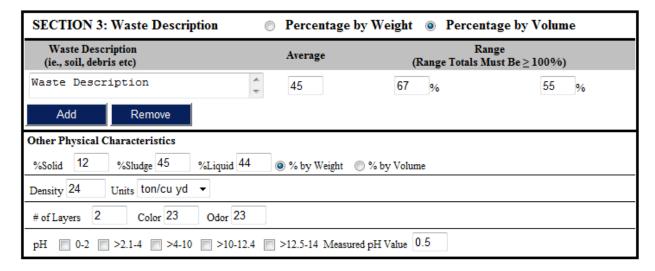

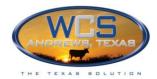

| 22 | Select whether you want to specify by <b>Weight</b> or <b>Volume</b> |
|----|----------------------------------------------------------------------|
| 23 | Fill in remainder of fields on screen                                |
|    | TIP: If you want to add descriptions, click <b>Add</b> button        |

## **Section 4: Chemical Characteristics**

| SECI         | TION 4                                     | : Chemical Characteristics (Atta                                                                                                    | ch analy   | tical)                            |                                                   |                                                                                                    | Set al                                      | l Metals < UTS                                           |
|--------------|--------------------------------------------|----------------------------------------------------------------------------------------------------|------------|-----------------------------------|---------------------------------------------------|----------------------------------------------------------------------------------------------------|---------------------------------------------|----------------------------------------------------------|
| Metals       | s                                          | TCLP Totals Gene                                                                                                    | erator's K | nowledge                          | ppm (                                             | (mg/kg)                                                                                                    | 0                                           | ppb (μg/kg)                                              |
| Antimo       | ony:                                       | Beryllium: Lead:                                                                                                    |            | Silver:                           |                                                   |                                                                                                    |                                             | (TCLD)                                                   |
| Arseni       | ic:                                        | Cadmium: Nicke                                                                                                    | 1:         | Thalliu                           | m:                                                | Mercur                                                                                                    | y:                                          | (TCLP)                                                   |
| Barium       | 1:                                         | Chromium: Seleni                                                                                                    | ium:       | Zinc:                             |                                                   | Mercur                                                                                                    | y:                                          | (Totals)                                                 |
| Inorga       | anic Con                                   | stituents:   ppm (mg/kg)   pp                                                                                                    | b (μg/kg)  |                                   |                                                   |                                                                                                    | R                                           | eset all Inorganics                                      |
|              |                                            | Total Amenable I                                                                                                    | Reactive   |                                   |                                                   |                                                                                                    |                                             |                                                          |
| Cyanio       | des                                        |                                                                                                    |            |                                   |                                                   |                                                                                                    |                                             |                                                          |
| Sulfide      | es                                         |                                                                                                    |            |                                   |                                                   |                                                                                                    |                                             |                                                          |
| Chlorit      | ne                                         |                                                                                                    |            |                                   |                                                   |                                                                                                    |                                             |                                                          |
|              |                                            | Consituent Conce                                                                                                    | entration  |                                   | CCLP                                              | Totals                                                                                                    | ☐ G                                         | en. Knowledge                                            |
|              | Add                                        | Remove                                                                                                    |            |                                   |                                                   |                                                                                                    |                                             |                                                          |
|              |                                            |                                                                                                    |            |                                   |                                                   |                                                                                                    |                                             |                                                          |
| Use att      | tachmen                                    | for aditional chemical constituents.                                                                                                    |            |                                   |                                                   |                                                                                                    |                                             |                                                          |
| Other        | Charact                                    |                                                                                                    |            | None Apply                        |                                                   |                                                                                                    |                                             |                                                          |
|              | Charact<br>No                              | for aditional chemical constituents.                                                                                                    | Yes        | No                                | vin Listed                                        |                                                                                                    | No A                                        | utonolymerizable                                         |
| Other        | Charact                                    | for aditional chemical constituents. eristics of Waste Oxidizer, Solid Organic Peroxide                                                               |            | No Dio                            | xin Listed<br>us, Etiological                     | 0                                                                                                    | A                                           | utopolymerizable<br>Contains Sharps                      |
| Other<br>Yes | Charact<br>No                              | for aditional chemical constituents.                                                                                                    | Yes        | No Dio                            | xin Listed<br>us, Etiological<br>ttrescible       | <ul><li></li><li></li><li><!--</td--><td><ul><li>A</li></ul></td><td>utopolymerizable<br/>Contains Sharps<br/>ressurized Gasses</td></li></ul> | <ul><li>A</li></ul>                         | utopolymerizable<br>Contains Sharps<br>ressurized Gasses |
| Other<br>Yes | Charact<br>No<br>©                         | for aditional chemical constituents. eristics of Waste  Oxidizer, Solid Organic Peroxide Explosive or Pyrophoric                                      | Yes        | No Dio                            | us, Etiological                                   | <ul><li></li><li></li><li><!--</td--><td><ul><li>A</li></ul></td><td>Contains Sharps</td></li></ul>                                            | <ul><li>A</li></ul>                         | Contains Sharps                                          |
| Other<br>Yes | Charact<br>No                              | for aditional chemical constituents. eristics of Waste  Oxidizer, Solid Organic Peroxide Explosive or Pyrophoric                                      | Yes        | No Dio Infectio                   | us, Etiological<br>trescible                      | <ul><li></li><li></li><li><!--</td--><td><ul><li>A</li></ul></td><td>Contains Sharps</td></li></ul>                                            | <ul><li>A</li></ul>                         | Contains Sharps                                          |
| Other<br>Yes | Charact<br>No                              | for aditional chemical constituents. eristics of Waste  Oxidizer, Solid Organic Peroxide Explosive or Pyrophoric  Water Reactive or Fuming or Smoking | Yes        | No Dio Infectio Pu                | us, Etiological<br>trescible                      | <ul><li></li><li></li><li><!--</td--><td><ul><li>A</li></ul></td><td>Contains Sharps</td></li></ul>                                            | <ul><li>A</li></ul>                         | Contains Sharps                                          |
| Other<br>Yes | Charact<br>No<br>O<br>O<br>O<br>O<br>Selec | eristics of Waste  Oxidizer, Solid Organic Peroxide Explosive or Pyrophoric Water Reactive or Fuming or Smoking                                       | Yes        | No Dio Infection Put t all Metals | us, Etiological<br>trescible<br>: <u>UTS</u> link | 0 0                                                                                                    | <ul><li> A</li><li> ←</li><li> Pr</li></ul> | Contains Sharps<br>ressurized Gasses                     |

Other Characteristics of Waste: Either make individual selections or check None Apply to select all

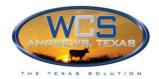

#### **Section 5: Radioactive Constituents**

| SECTION 5: Radioactive Constituents                                                                                                    |                                                     |             |  |  |  |  |  |
|----------------------------------------------------------------------------------------------------|-----------------------------------------------------|-------------|--|--|--|--|--|
| Waste class (Check one):   A(S) A(U) B C (see Title 10 CFR 61.55 and 30 TAC 336.362(a))  Note: WCS is not licensed to except > Class C waste |                                                     |             |  |  |  |  |  |
| Does this waste contain S                                                                                                    | Does this waste contain Source Material? O Yes O No |             |  |  |  |  |  |
| Does the waste contain S<br>If yes, check applicable is                                                                                      | <u> </u>                                            |             |  |  |  |  |  |
| Highest unshielded packa                                                                                                    | age dose rate in mR/hr:                             |             |  |  |  |  |  |
| On contact .11 At 30                                                                                                    | cm .11 At 1 meter                                   |             |  |  |  |  |  |
| Radioactive Constituents: List all radionuclides present in the waste, the concentration pCi/g and the total activity in millicuries.        |                                                     |             |  |  |  |  |  |
| Pick Nuclides                                                                                                    |                                                     |             |  |  |  |  |  |
|                                                                                                    | Concentration Range (pCi/g)                         |             |  |  |  |  |  |
| Nuclide                                                                                                    | Nuclide Max. Avg.                                   |             |  |  |  |  |  |
| AC-224   Actinium                                                                                                    | 1.330000e+0                                         | 1.330000e+0 |  |  |  |  |  |
| 1                                                                                                    |                                                     |             |  |  |  |  |  |

| 29 | Select a <b>Waste Class</b> and fill in the remainder of this section |
|----|-----------------------------------------------------------------------|
| 30 | Click Pick Nuclides button to display the Callouts popup:             |

#### **Specifying Nuclides popup**

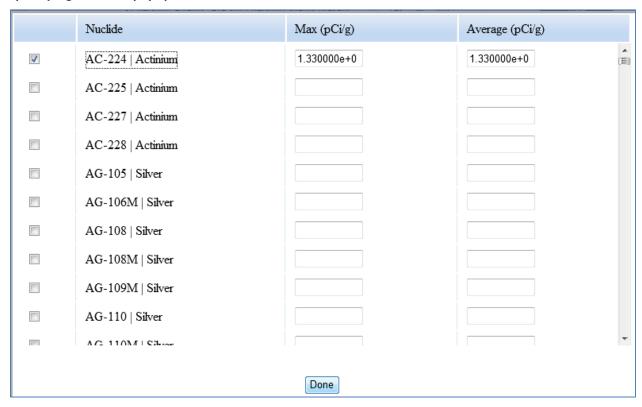

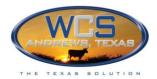

31 Check boxes and fill in nuclide information
When finished, click **Done** button
The nuclide information will appear on the form as shown in the previous screen capture.

## Section 6: Shipping Information DOT Shipping Name

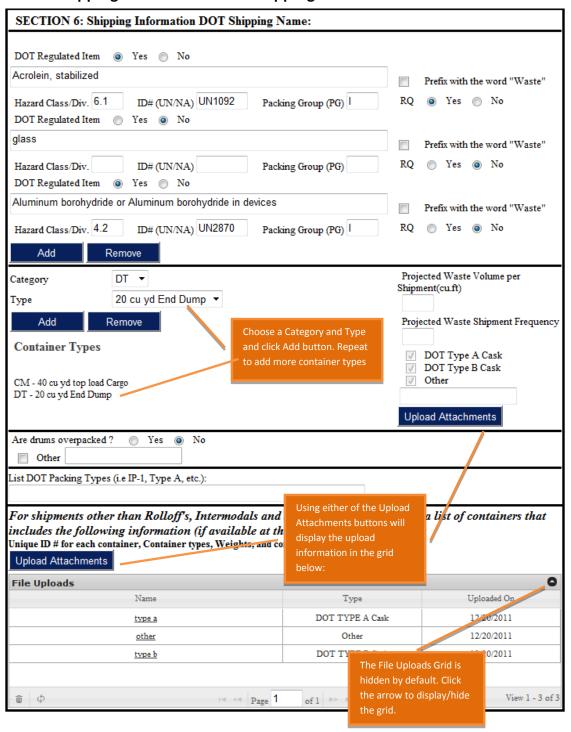

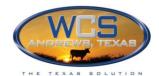

| 32 | <b>DOT Regulated Item:</b> If you select Yes, begin typing the name and a list will display for you to select from. The Hazard Class/Div, ID, and Packing Group fields will be populated based on your selection. Click the <b>Add</b> button to add another. |
|----|----------------------------------------------------------------------------------------------------|
| 33 | Prefix the word "Waste": Information only, does not affect selections on the form.                                                                                                    |
| 34 | RQ: The DOT requires anything they define as a hazardous substance to include "RQ" in its description.                                                                                                    |
| 35 | Add button: Click to add another item. If you do, repeat the process from the previous three steps.                                                                                                    |
| 36 | Upload Attachments button: Both Upload Attachments buttons add items to the same grid, so it does not matter which you use.                                                                                                    |

#### **Upload Attachments popup**

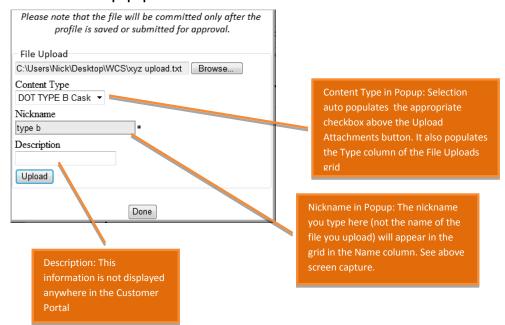

| 37 | After Browsing to the file, select a <b>Content Type, Nickname</b> , and click <b>Upload</b> button.  Repeat to upload additional files.  When you have finished uploading, click the <b>Done</b> button to close the popup. |
|----|----------------------------------------------------------------------------------------------------|
| 38 | Category and Type dropdowns: Selecting from these two dropdowns and clicking the Add button adds them to the list under Container Types.                                                                                     |
|    | Repeat to add more                                                                                                    |
|    | To remove them, click <b>Remove</b> button.                                                                                                    |
| 39 | Are drums overpacked?: Click Yes, No or Other. If you select Other, type an explanation.                                                                                                    |

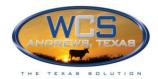

## **Section 7: Licenses and Certifications**

| SECTION 7: Licenses and Certifications (Certification must be signed by a                                                                                                    | company officer or an                                        |
|----------------------------------------------------------------------------------------------------|--------------------------------------------------------------|
| authorized agent of the company.                                                                                                    |                                                              |
| Original Generator Licensing Information:                                                                                                    | If you choose No, a field will appear for you to type in the |
| Did the Generator listed on the profile orginally produce this waste?   Yes  No                                                                                                    | Generator name                                               |
| If "NO" please list the original licensed generator that produced the waste: $ABC\ V$                                                                                                    | The Generator must be                                        |
| Is this Federal Facility Waste? O Yes O No                                                                                                    | certified by WC S                                            |
| This material was originally produced under License #  This license was issued by the following agency:  1) United States Nuclear Regulatory Commission (NRC)  This will be auto populatory based on whether you choose CWF or FWF at top of this form |                                                              |
| 2) ♥ (state agency) operating in the state TX ▼ which has been delegated the applica                                                                                                    | ble authority by the NRC.                                    |
| If the waste was orginally produced by a facility other than that listed in this profile as the gener                                                                                                    | ator, please provide                                         |
| documentation that proves original ownership and legal transfer of the waste.                                                                                                    |                                                              |
| Process Facility Licensing Information: N/A (This waste was not processed at a seperate facilit                                                                                                    | y.)                                                          |
| Please list the name of the licensed processing facility:                                                                                                    | N/A, this section                                            |
| This material was processed under License # displayed                                                                                                    | will not be                                                  |
| This license was issued by the following agency:                                                                                                    |                                                              |
| United States Nuclear Regulatory Commission (NRC)                                                                                                    |                                                              |
| 2) ☐ (state agency) operating in the state  which has been delegated the applica                                                                                                    | ble authority by the NRC.                                    |

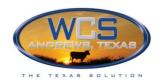

| I       | certify that the material described within this document meets the definition of   Low Level                                                                                                    |
|---------|----------------------------------------------------------------------------------------------------|
| Ra      | dioactive Waste or Low Level Mixed Waste, each defined in 30 Texas Administrative code 336.2                                                                                                    |
| Ιc      | ertify this material is Sederal Facility Waste or Sederal Waste, each as defined in 30                                                                                                    |
| Te      | xas Administrative Code 336.2                                                                                                    |
| If      | the material is Compact Waste, then I certify that it is orginally generated onsite in   Texas or  Vermont, or is not generated in Texas or Vermont, but is pending approval for importation or                                  |
| [       | has been approved for importation into this state by the Texas Low-Level Radio: Activity, Expiration, and the Attac                                                                                                    |
|         | sposal Compact Commission.  file button will appear on this line the total volume and activity approved under the importation agreement:                                                                                         |
| Vo      | dume (cubic feet): Activity (curies): Expiration: AttachFile                                                                                                    |
| I       | further certify that the material described within this document does not contain any other known                                                                                                    |
| rac     | dioactive material or waste and either does not contain any hazardous waste as defined by 40 CFR Part                                                                                                    |
| 26      | 1 or meets the requirements of the RCRA Land Disposal Restrictions (LDR) under 40 CFR Part 268                                                                                                    |
| reg     | gardig treatement as required for land disposal.                                                                                                    |
| Th      | e information contained herein is based on 🔲 generator's knowledge, 🔲 process knowledge,                                                                                                    |
| an      | d/or analytical data(copies attached). I hereby certify that the above and attached description is                                                                                                    |
| CO      | mplete and accurate to the best of my knowledge and ability to determine that no deliberate or willful                                                                                                    |
| on      | issions of composition properties exist and that all known or suspected hazards have been disclosed. I                                                                                                    |
| ce      | rtify that the sample(s) provided to WCS is representative of all materials described by this document, that                                                                                                    |
| the     | e materials tested are representative of all materials described by this document, and that the methods of                                                                                                    |
| an      | alysis used are the appropriate analytical methods as specified in the current editions of EPA (SW-846) or                                                                                                    |
| eq      | uivalent methods.                                                                                                    |
| File Up | oloads                                                                                                    |
| 40      | Fill in blanks and upload files if Attack File button is displayed                                                                                                    |
| 40      | Fill in blanks and upload files if Attach File button is displayed                                                                                                    |
| 41      | When you have finished filling in the form, click <b>Submit</b> button  If there are errors, they will be displayed at the top of the screen in red. You can correct them now and submit again or correct them at a future time. |
|         | NOTE: Clicking <b>Save</b> rather than Submit will save and close the Waste Profile without displaying errors.                                                                                                    |

# Name and Signature

| Printed Name         | Title |       |             |
|----------------------|-------|-------|-------------|
| Authorized Signature | Date  |       |             |
|                      |       | Cance | Save Submit |

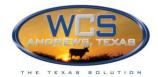

| ĺ | 42 | After successful Submit, use the <b>Print</b> tab to print the form. Then sign and date it and either scan/e- |
|---|----|----------------------------------------------------------------------------------------------------|
|   |    | mail or mail to WCS                                                                                           |

Check periodically for the Waste Profile Status to change from "Submitted" to "Approved". If Status is Returned", make changes and resubmit.

## View, Change, or Delete a Waste Profile

If the Status is Approved and you want to make changes, see Creating a Revision of a Waste Profile on page 49 of this document. See *Statuses of Waste Profiles* on page 31 of this document for more information on statuses.

EDIT: Only Waste Profiles with a Status of Draft or Returned can be edited .

DELETE: Only Waste Profiles with a Status of Draft can be deleted.

Follow these steps to edit a Waste Profile

#### 1 Click Waste Profiles tab

The Waste Profiles Summary screen will be displayed:

- Use your mouse to drag column widths to resize
- Click any column heading (except Shipping and Last Modified By) to sort the grid
- In the boxes under the headings are **search boxes**, type a portion of the search criteria and press Enter. To clear all searches, click the Refresh icon at the bottom of the grid

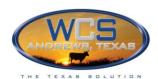

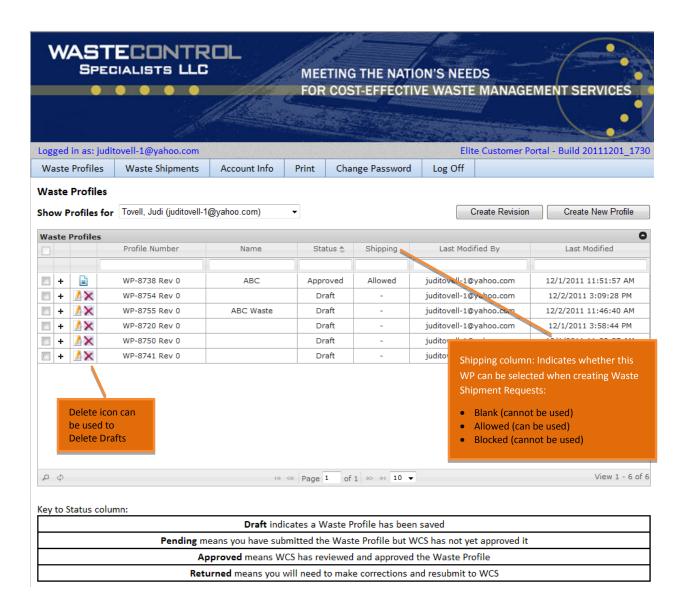

Click on the icon in the third column to display the Waste Profile

NOTE: The icon is used to Delete Drafts

The Waste Profile will be displayed. You will need to scroll to the top of the form when it appears:

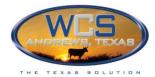

|                      | ECONTRICIALISTS LLC                                               | DL            |              | ETING THE NATION COST-EFFECTIVE                  |                | DS<br>MANAGEMENT SE           | ERVICES       |
|----------------------|-------------------------------------------------------------------|---------------|--------------|--------------------------------------------------|----------------|-------------------------------|---------------|
| Logged in as: judito | ovell-1@yahoo.com                                                 | Andrew Street |              | our district of the last                         | E              | lite Customer Portal - Build  | 20111201_1730 |
| Waste Profiles       | Waste Shipments                                                   | Account Info  | Print        | Change Password                                  | Log Off        |                               |               |
|                      |                                                                   |               | Was          | te Profile                                       |                |                               |               |
|                      |                                                                   |               | Waste Pro    | ofile (LL-OP-2.1-1)                              |                | Cancel                        | Save Submit   |
|                      | Requested Disposal Facili<br>(Only Check One):                    | *             | Waste Facili |                                                  |                |                               |               |
|                      | Attachments:  Radiological Data  D003) Analysis  Other  LLRW  LLM | RCRA Data     | LDR Form     | Upload Attachmen  MSDS LLRW  Representative Samp | Classification | Fingerprint (D001-ed: Yes  No |               |

When you have finished filling in the form, click Submit button
 If there are errors, they will be displayed at the top of the screen in red. You can correct them now and submit again or correct them at a future time.
 Your work is automatically saved when you click the Submit button, even if there are errors.

 After successful Submit, use the Print tab to print the form. Then sign and date it and either scan/e-mail or mail to WCS

## Creating a Revision of a Waste Profile

Creating a Revision allows you to modify an existing Waste Profile that has a Status of Approved. Once the Revision has been approved, it can be used for new Shipment Requests. It will not change any existing Shipment Requests.

Revision changes cannot be used to remove nuclides or reduce nuclide concentrations.

Follow these steps to create a Revision of an Approved Waste Profile:

1 Click Waste Profiles tab
The Waste Profiles Summary screen will be displayed:

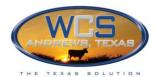

2 Click a checkbox in the left side column.

TIP: If you do not see the Waste Profile you want, click on column headings to sort, or type text into

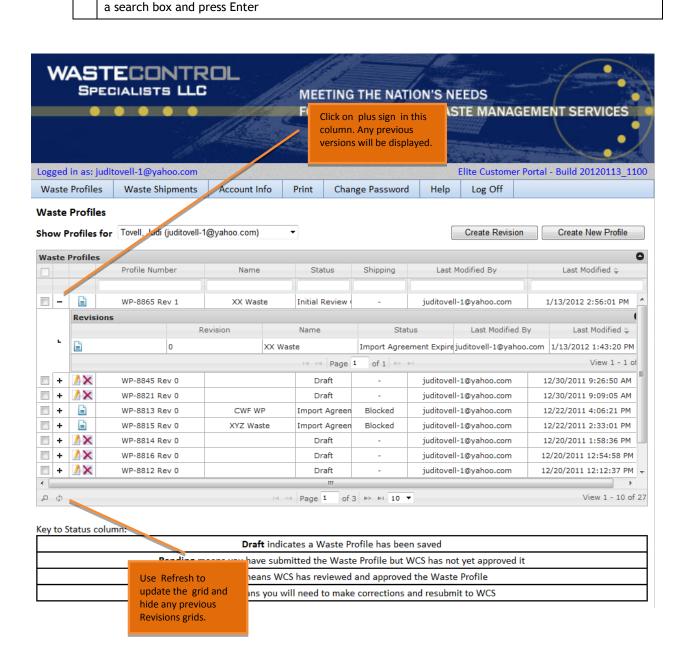

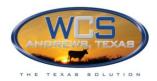

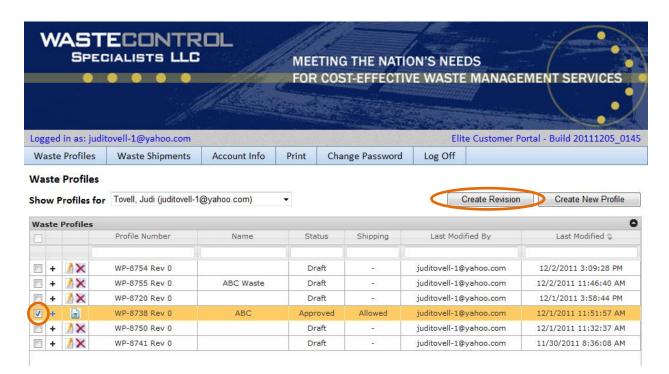

| 3 | Click the Create Revision button.                                                                                                    |
|---|----------------------------------------------------------------------------------------------------|
|   | You will see a message asking if you are sure that you want to create a Revision.                                                                     |
| 4 | Click <b>OK</b> to continue                                                                                                    |
|   | The existing Approved Waste Profile is displayed                                                                                                    |
| 5 | Make changes to the form                                                                                                    |
| 6 | Click Submit button                                                                                                    |
|   | You will be returned to the Waste Profile Summary screen and the Revision will be displayed with a Status of Pending                                  |
| 7 | If you click on the plus sign ( + ) next to the revised Waste Profile, the older version will be listed in a grid. The Status will still be Approved. |
|   | NOTE: When the Revision you created is approved, the Status of the old version in the grid will change to Seceded.                                    |

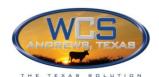

# ELITE Customer Manual Waste Profiles - Creating a Revision of a Waste Profile

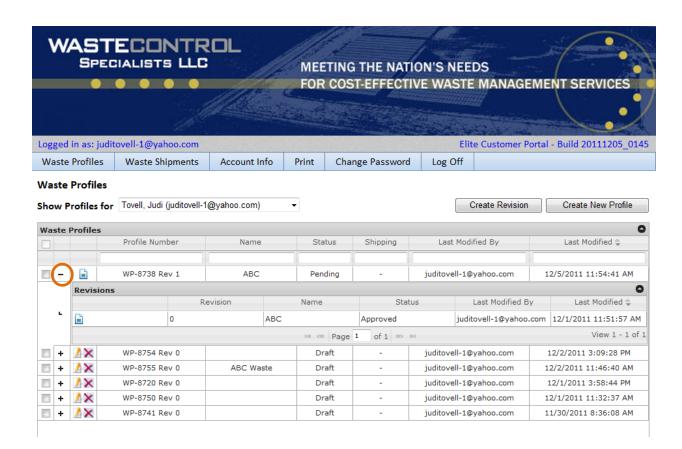

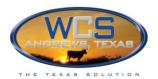

# **WASTE SHIPMENT REQUESTS**

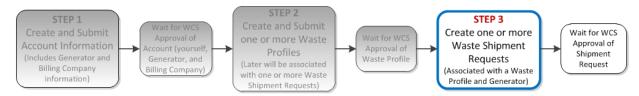

Only authorized shipments will be accepted at the WCS facility. A Waste Shipment Request may contain one or more shipments and/or manifests. All shipments on a Waste Shipment Request are not required to be received on the same day. Currently, WCS is allowing LOWTRACK, RADMAN, and ISIPS to be utilized.

# Status of Waste Shipment Requests

The Status of the Waste Shipment Requests will affect which tasks you can perform in ELITE.

After submitting new Waste Shipment Requests, you will receive notification of their approval by WCS. To check the current status of Waste Shipments Requests, see *Status of Waste Shipment Requests on page 53* of this manual.

Each of your Waste Shipment Requests will display one of the following statuses on the **Manage** your Account screen:

| Status   | You Can Edit<br>the Shipment<br>Request | Can create a<br>Revision to submit<br>a change | Description                                                                                                    |
|----------|-----------------------------------------|------------------------------------------------|----------------------------------------------------------------------------------------------------|
| Draft    | YES                                     | NO                                             | Shipping Request has been created and Saved but not Submitted for approval.                                        |
| Pending  | NO                                      | NO                                             | Shipping Request has been Submitted for approval. WCS has not completed the review.                                |
| Returned | YES                                     | NO                                             | Shipping Request has been reviewed and has been returned to the you for additional information.                    |
| Approved | NO                                      | NO                                             | Shipping Request has been approved.<br>You can ship waste to the WCS facility<br>at the agreed upon date and time. |

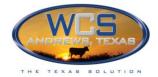

#### **Waste Shipment Request Status Rules:**

- You can only **delete** a Waste Shipment Request if the Status is **Draft**
- You cannot create a **Revision** of a Waste Shipment Request
- You can only edit a Waste Shipment Request if the Status is Draft or Returned

After you Submit a Waste Shipment Request, you cannot edit it unless the Status is Returned.

# **Container Categories and Container Types**

Each Line Item in the manifest will have a Container Category. Each Container Category has its own Container Types:

| Container Category | Description                          | Container Types    |
|--------------------|--------------------------------------|--------------------|
| BA                 | Burlap, cloth, plastic, or paper bag | Cu yard supersack  |
|                    |                                      | 48 ft3 Lift Liner  |
|                    |                                      | 64 ft3 Lift Liner  |
|                    |                                      | 96 ft3 Lift Liner  |
|                    |                                      | 132 ft3 Lift Liner |
|                    |                                      | 242 ft3 Lift Liner |
|                    |                                      | 264 ft3 Lift Liner |

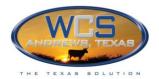

| Container Category | Description                                                                                                   | Container Types                                                                                                    |
|--------------------|----------------------------------------------------------------------------------------------------|----------------------------------------------------------------------------------------------------|
| СМ                 | Metal boxes, cartons, cases (including roll offs and Casks)                                                   | B-25 Box B-12 Box Standard Waste Box 20 cu yd rolloff 25 cu yd intermodal 25 cu yd intermodal Type A 30 cu yd rolloff 32 cu yd intermodal 40 cu yd rolloff 50 cu yd intermodal 20 cu yd end load Cargo 20 cu yd top load Cargo 20 cu yd top load Cargo 40 cu yd rolload Cargo 40 cu yd top load Cargo Cask Liner PL 8-120- poly Cask Liner PL 8-120 MTIF-poly Cask Liner PL 8-120 FR-poly Cask Liner PL 8-120 FR-poly Cask Liner PL 8-120 CMT-poly Cask Liner PL 8-120 CMT-poly Cask Liner PL 8-120 CMT-poly Cask Liner L 8-120 CMT-metal Cask Liner L 8-120 CMT-metal Cask Liner L 8-120 FR-metal Cask Liner L 8-120 FR-metal Cask Liner L 8-120 FR-metal Cask Liner L 8-120 FR-metal Cask Liner L 8-120 FP/FEDX-metal |
| DF                 | Fiberboard or plastic drums, barrels, or kegs (this includes Poly Liners that are not shipped in metal casks) | 5 gallon DF 10 gallon DF 14 gallon DF 20 gallon DF 30 gallon DF 55 gallon DF 95 gallon DF                                                                                                    |

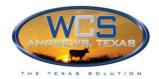

| Container Category | Description                    | Container Types                                                                                                    |
|--------------------|--------------------------------|----------------------------------------------------------------------------------------------------|
| DM                 | Metal drums, barrels, or kegs  | 5 gallon DM 10 gallon DM 14 gallon DM 20 gallon DM 30 gallon DM 55 gallon DM 55 gallon DM overpack/ 7A 85gallon DM overpack 110 gallon DM overpack  |
| DT                 | Dump trucks                    | 20 cu yd End Dump<br>25 cu yd End Dump<br>30 cu yd End Dump                                                                                         |
| DW                 | Wooden drums, barrels, or kegs |                                                                                                    |
| HG                 | Hopper or gondola cars         | Gondola- tarped<br>Gondola- hard lid<br>Super Gondola                                                                                               |
| TP                 | Portable tanks                 | 275 gallon poly tote tank 330 gallon poly tote tank 350 gallon steel tote tank 550 gallon steel tote tank 3700 gallon ISO-tank 4500 gallon ISO-tank |
| ТТ                 | Cargo tank (tank trucks)       | 4000 gallon tank truck<br>5000 gallon tank truck                                                                                                    |
| XX                 | Unspecified                    | Unspecified Container Type                                                                                                    |

# Create a Waste Shipment Request

At any point while filling in the form, you can click the **Save** button and finish at a later time. If there are any errors, they will appear in black at the top of the screen. Saving will not close the Waste Shipment Request.

Follow these steps to create a new Waste Shipment Request:

| 1 | Click the Waste Shipments tab.                        |
|---|-------------------------------------------------------|
|   | The Waste Shipments Summary screen will be displayed. |

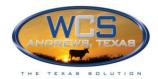

## Waste Shipment Summary screen

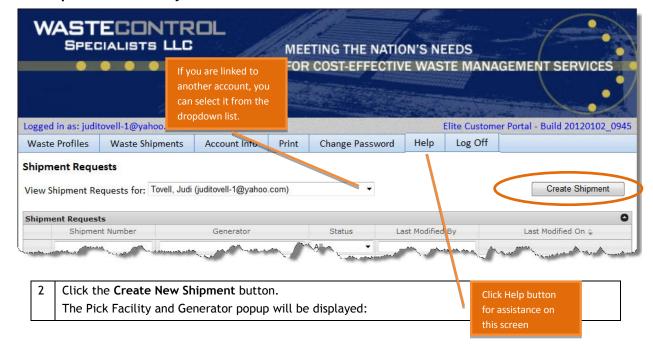

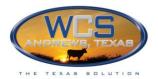

## Pick a Facility and Generator for New Shipment popup

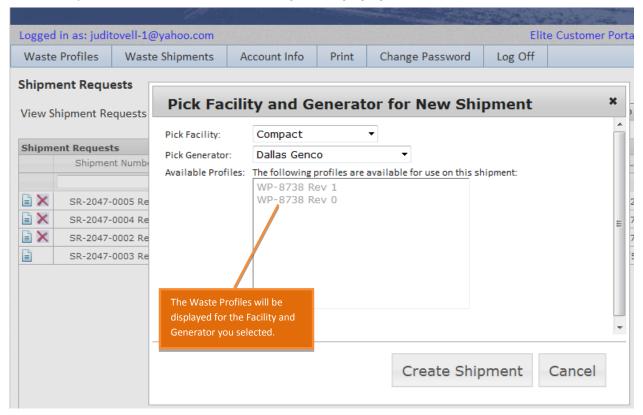

- 3 Select a **Facility** and **Generator**.
- 4 Click the **Create Shipment** button

NOTE: At this point, the Waste Shipment Request has been created and saved (even if you did not click Save). You can delete it from the Waste Shipment Summary screen.

The Waste Shipment Request form will be displayed:

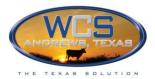

### Top Section of Waste Shipment Request form

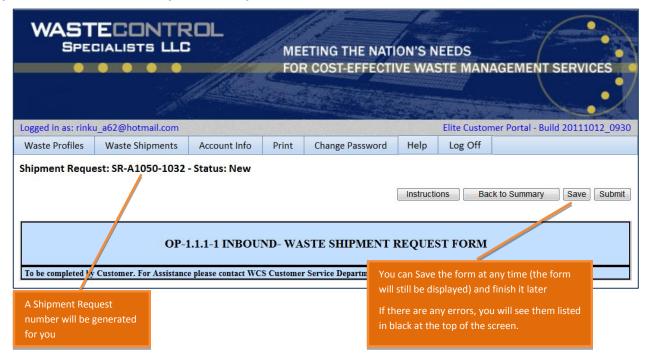

#### **Customer Information section**

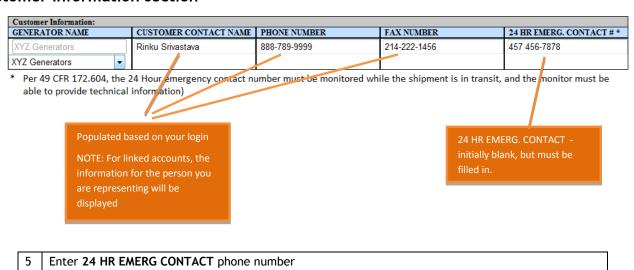

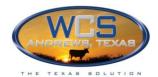

### Uploading an Electronic RAD Manifest

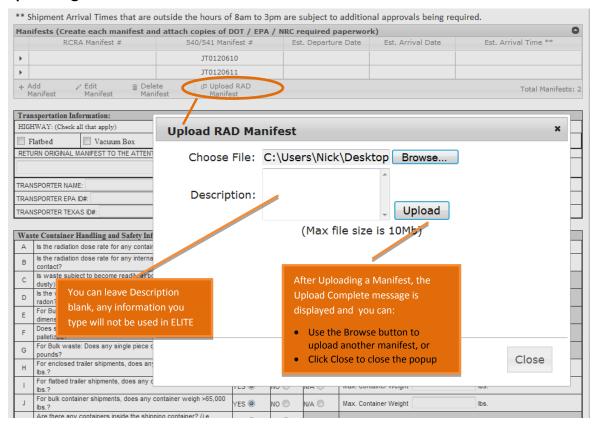

#### 6 To upload a RAD Manifest:

- Click Upload RAD Manifest button
- Use **Browse** to locate file
- Optionally type a **Description**
- Click **Upload** button
- Repeat to upload additional Manifests
- Click Close button when finished

You can manually create a Manifest by clicking on the +Add Manifest button and then proceeding as for uploaded Manifests.

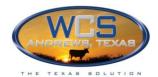

#### Edit/Add RCRA Manifest Number and Dates

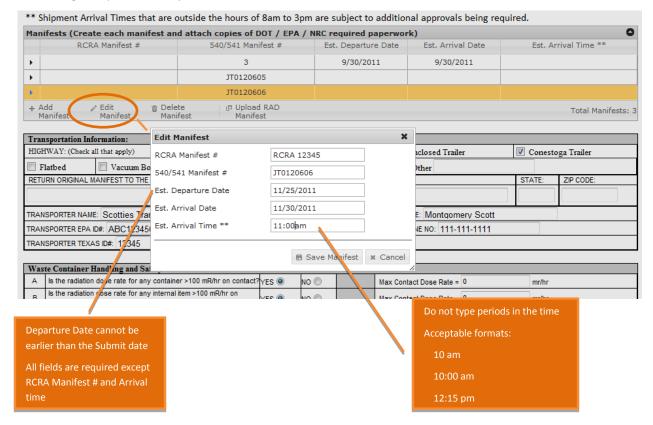

- 7 To add the Manifest Number, Shipment Date, Shipment Delivery Date, and time of day for delivery:
  - Click on a Manifest to highlight the line in yellow
  - Click Edit Manifest button
  - Fill in fields
  - Click Save Manifest button

The Manifest line you highlighted will now display the information you entered

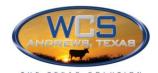

# ELITE Customer Manual Waste Shipment Requests - Create a Waste Shipment Request

| ** Shipment Arrival Times that          | are outside the hou       | urs of 8am to          | 3pm are suk | ject to addition                           | nal approvals being re | quired. |                     |  |  |
|-----------------------------------------|---------------------------|------------------------|-------------|--------------------------------------------|------------------------|---------|---------------------|--|--|
| Manifests (Create each manifes          | st and attach copie       | s of DOT / EP          | A / NRC req | uired paperwor                             | k)                     |         | G                   |  |  |
| RCRA Manifest #                         | 540/547                   | 540/541 Manifest #     |             | Departure Date                             | Est. Arrival Date      | Est. A  | rrival Time **      |  |  |
| <b>&gt;</b>                             |                           | 3                      | ç           | 9/30/2011                                  | 9/30/2011              |         |                     |  |  |
| <b>)</b>                                | 170                       | 120605                 |             |                                            |                        |         |                     |  |  |
| RCRA 12345                              | 0TC                       | 120606                 | 1           | 1/25/2011                                  | 11/30/2011             |         | 11:00am             |  |  |
| + Add / Edit @<br>Manifest Manifest     |                           | Upload RAD<br>Manifest |             |                                            |                        |         | Total Manifests:    |  |  |
| Transportation Information:             |                           |                        |             |                                            |                        |         |                     |  |  |
| HIGHWAY: (Check all that apply)         | ▼ Rolloff I               | .olloff Box            |             | p Van/                                     | ■ Van/Enclosed Trailer |         | ▼ Conestoga Trailer |  |  |
| ☐ Flatbed ☐ Vacuum Box                  | ☑ Shielde                 | ielded Cask Other      |             | ner Describe Other                         |                        |         |                     |  |  |
| RETURN ORIGINAL MANIFEST TO THE AT      | ITENTION OF: STF          | REET ADDRESS OF        | R P.O. BOX  | CITY:                                      | CITY:                  |         | ZIP CODE:           |  |  |
|                                         |                           |                        |             |                                            |                        |         |                     |  |  |
| TRANSPORTER NAME: Scotties Trans        | porter Pad                |                        | TRANSPO     | ORTER CONTACT NA                           | ME: Montgomery Scott   |         |                     |  |  |
| TRANSPORTER EPA ID#: ABC1234567         | ′89                       |                        | TRANSPO     | TRANSPORTER CONTACT PHONE NO: 111-111-1111 |                        |         |                     |  |  |
| TRANSPORTER TEXAS ID#: 12345            |                           |                        |             |                                            |                        |         |                     |  |  |
|                                         |                           |                        |             |                                            |                        |         |                     |  |  |
| Waste Container Handling and Safet      | y Information:            |                        |             |                                            |                        |         |                     |  |  |
| A Is the radiation dose rate for any co | ontainer >100 mR/hr on cr | ontact?YES             | NO O        | Max Cont                                   | act Dose Rate = 0      | mr/hr   |                     |  |  |
| B Is the radiation dose rate for any in | ternal item >100 mR/hr on | VEC (a)                | NO @        | May Cont                                   | tact Dose Pate = 0     | mr/hr   |                     |  |  |

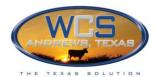

# Electronic RAD Manifest - Step 3: Add Line Items to Manifest and selecting Container Categories

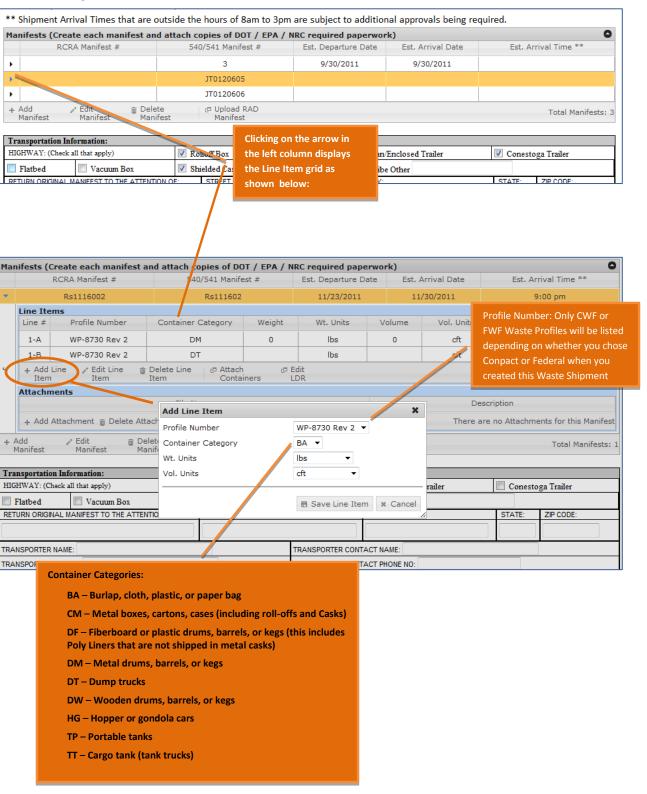

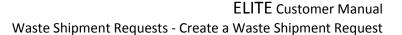

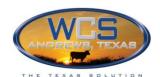

#### 8 To add Line Items to the Manifest:

- Click an Farrow on left side of screen in Manifests grid to display the Line Items grid
- Click +Add Line Item button
- Select Profile Number, Container Category, Wt Units and Vol Units
   NOTE: If no Profile Numbers are listed, check that you have selected a Generator and clicked the Save button near the top of this form
- Click **Save Line Item** button to save and close popup and the Line Items will be listed in the Line Items grid
- Optionally repeat these steps to add additional Line Items

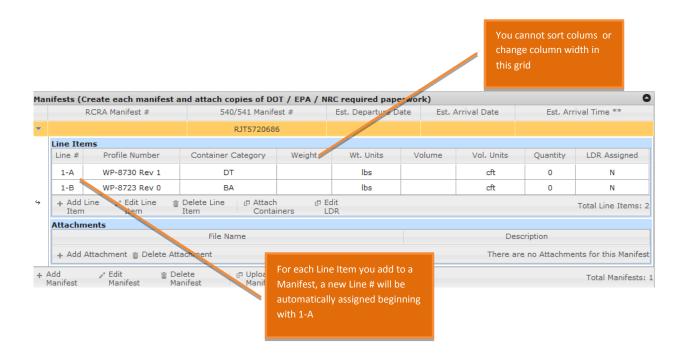

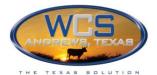

#### Attach Containers to Line Items

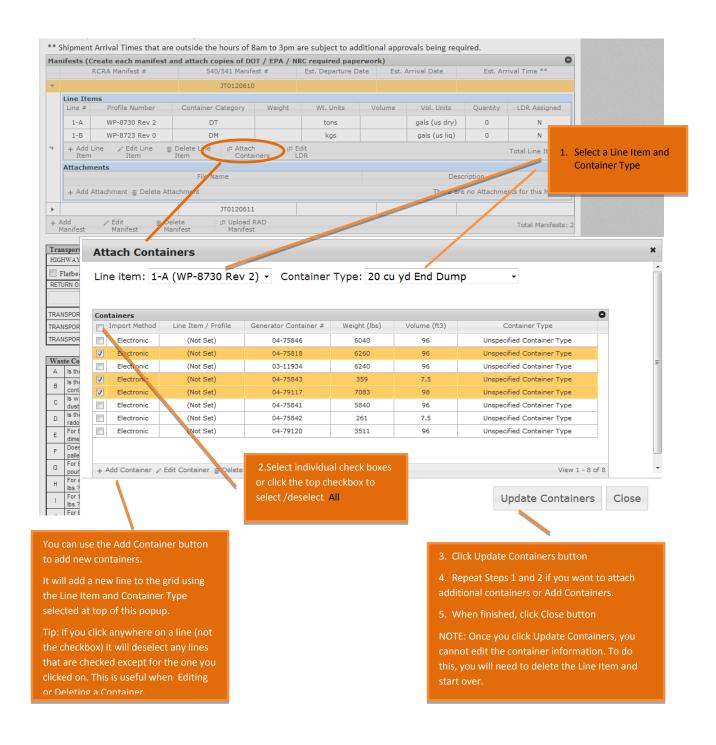

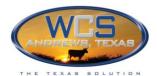

#### 9 To attach Containers to

- Click Attach Containers button to display popup
- In the popup, select a Line Item and Container Type from dropdowns
- Check boxes of the line items you want to select or
  - Check top checkbox to select *all* line items
- Click **Update Containers** button (popup remains open)
- Repeat as needed to attach more containers
- Click Close button when you have finished

#### Land Disposal Restriction (LDR) information:

The Edit LDR button is only used for RCRA waste. If the Waste Profile is not RCRA, skip this LDR section.

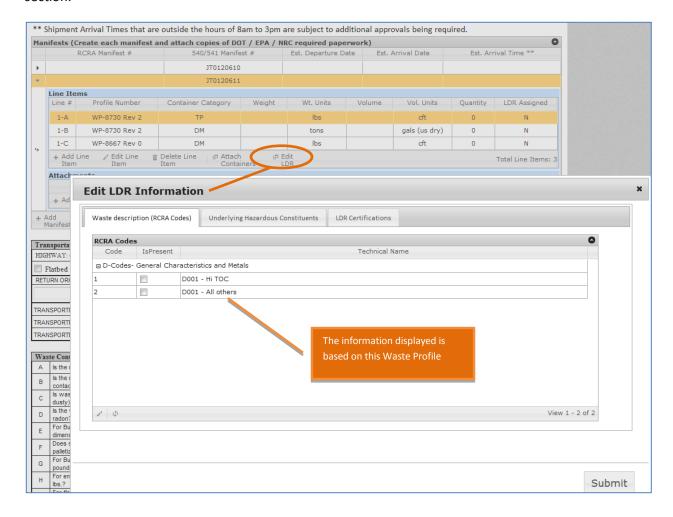

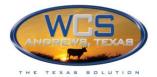

#### 10 To include LDR information:

- Click on a Line Item and click Edit LDR button
- Make selections from the three tabs
- Click Save

#### **Adding Attachments to Manifests**

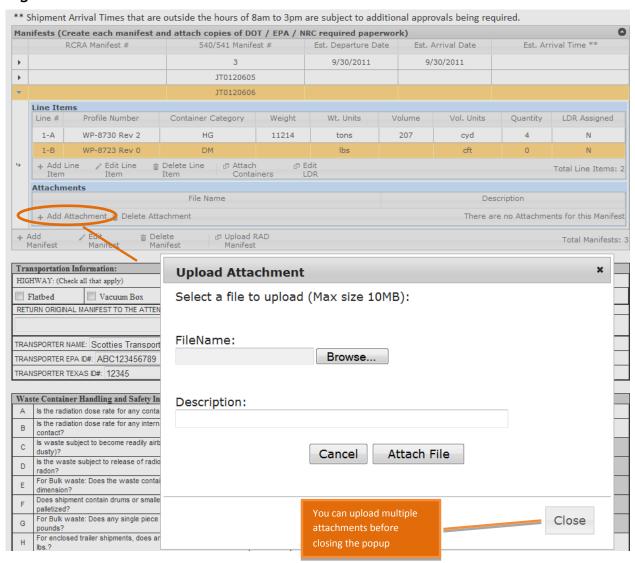

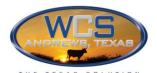

# ELITE Customer Manual Waste Shipment Requests - Create a Waste Shipment Request

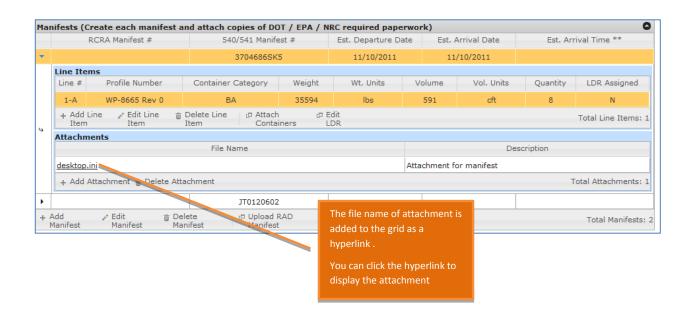

- 11 To add attachments to a Manifest:
  - In the Attachments section, click **Add Attachment** button
  - Browse to the file
  - Optionally enter a Description
  - Click Attach File button
  - Repeat to attach additional files
  - Click Close button when finished

### **Transportation Information section**

| Transportation Information:                                        |              |             |                |                  |              |                      |           |                   |  |
|--------------------------------------------------------------------|--------------|-------------|----------------|------------------|--------------|----------------------|-----------|-------------------|--|
| HIGHWAY: (Check all that apply)                                    |              | Rolloff Box |                | ■ F              | End Dump     | Van/Enclosed Trailer |           | Conestoga Trailer |  |
| Flatbed                                                            | ☐ Vacuum Box | Shie        | elded Cask     | <b>(</b>         | Other        | Describe Other       |           |                   |  |
| RETURN ORIGINAL MANIFEST TO THE ATTENTION OF: STREET ADDRESS OR P. |              |             | O. BOX         | CITY:            |              | STATE:               | ZIP CODE: |                   |  |
|                                                                    |              |             |                |                  |              |                      |           |                   |  |
| TRANSPORTER NAME:                                                  |              |             |                | TRANSPORTER CO   | ONTACT NAME: |                      |           |                   |  |
| TRANSPORTER EPA ID#:                                               |              |             | TRANSPORTER CO | ONTACT PHONE NO: |              |                      |           |                   |  |
| TRANSPORTER TE                                                     | XAS ID#:     |             |                |                  |              |                      |           |                   |  |

- 12 Fill in the Transportation information
  - If you choose Other, enter a description
  - Phone numbers do not have to be in any specific format

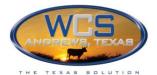

### **Waste Container Handling section**

| Was | te Container Handling and Safety Information:                                                                    |     |     |       |                         |       |
|-----|----------------------------------------------------------------------------------------------------|-----|-----|-------|-------------------------|-------|
| Α   | Is the radiation dose rate for any container >100 mR/hr on contact?                                              | YES | № ◎ |       | Max Contact Dose Rate = | mr/hr |
| В   | Is the radiation dose rate for any internal item >100 mR/hr on contact?                                          | YES | № © |       | Max Contact Dose Rate = | mr/hr |
| С   | Is waste subject to become readily airborne (low density, dry, dusty)?                                           | YES | № © |       |                         |       |
| D   | Is the waste subject to release of radioactive gases, including radon?                                           | YES | № ◎ |       |                         |       |
| E   | For Bulk waste: Does the waste contain any debris >10 feet in any dimension?                                     | YES | № © | N/A 🔘 |                         |       |
| F   | Does shipment contain drums or smaller packages that are not palletized?                                         | YES | № © |       |                         |       |
| G   | For Bulk waste: Does any single piece of debris exceed 2,000 pounds?                                             | YES | № © | N/A 🔘 |                         |       |
| Н   | For enclosed trailer shipments, does any container weigh >7,000 lbs.?                                            | YES | № © | N/A © | Max. Container Weight   | lbs.  |
| -1  | For flatbed trailer shipments, does any container weigh >10,000 lbs.?                                            | YES | № © | N/A 🔘 | Max. Container Weight   | lbs.  |
| J   | For bulk container shipments, does any container weigh >65,000 lbs.?                                             | YES | № © | N/A 🔘 | Max. Container Weight   | lbs.  |
| К   | Are there any containers inside the shipping container? (i.e.<br>Overpacked drums or drums in an intermodal)?    | YES | № © |       |                         |       |
| L   | Are there any shipping containers other than 55 gal drums, B-12 or B-25 Boxes, Sealands, Conexs, or Intermodals? | YES | № © |       |                         |       |
| М   | For Cask shipments, what is the cask model number? If not applicable, enter "N/A".                               |     |     |       |                         |       |

"YES" responses require a detailed description in the Remarks section below.

| responses require a detailed description in the Kemarks section below.                                |   |  |  |  |  |  |
|----------------------------------------------------------------------------------------------------|---|--|--|--|--|--|
| Remarks: Please describe safe handling considerations. Attach additional pages of remarks, as needed. |   |  |  |  |  |  |
|                                                                                                    |   |  |  |  |  |  |
|                                                                                                    |   |  |  |  |  |  |
|                                                                                                    |   |  |  |  |  |  |
|                                                                                                    |   |  |  |  |  |  |
|                                                                                                    |   |  |  |  |  |  |
|                                                                                                    | _ |  |  |  |  |  |
|                                                                                                    |   |  |  |  |  |  |

- 13 | Fill in the Waste Container Handling information
  - If you choose Yes, fill in the information on the right unless it is grayed out
  - Include any Remarks you think might explain or clarify

#### Signature Section

You can save the form at any time and finish later. If there are any errors, you will see them listed in black at the top of the screen.

NOTE: If you continue to work on the form after Saving, popups may not seem to appear and you will need to scroll up to see them. To remove the error messages and avoid this problem, return to the Waste Shipment Summary and then select the form.

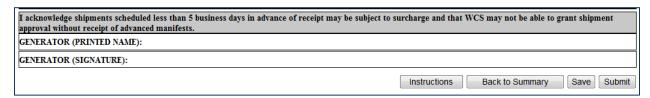

- 14 Print the form, sign it and fax or scan/e-mail it to WCS
- Watch for the Waste Shipment Status to change from "Submitted" to "Approved". If Status is Returned", make changes and resubmit.

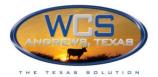

# Modify a Waste Shipment Request

If the Waste Profile has a status of **Draft**, you can edit it at any time because it has not been submitted.

If the status is **Approved**, you must create a Revision. See Statuses of Waste Profiles on page 31 for more information on Waste Profile statuses.

### **Editing a Waste Shipment Request**

Follow these steps to edit a Waste profile with a status of Draft or Returned

1 Select Waste Shipments tab

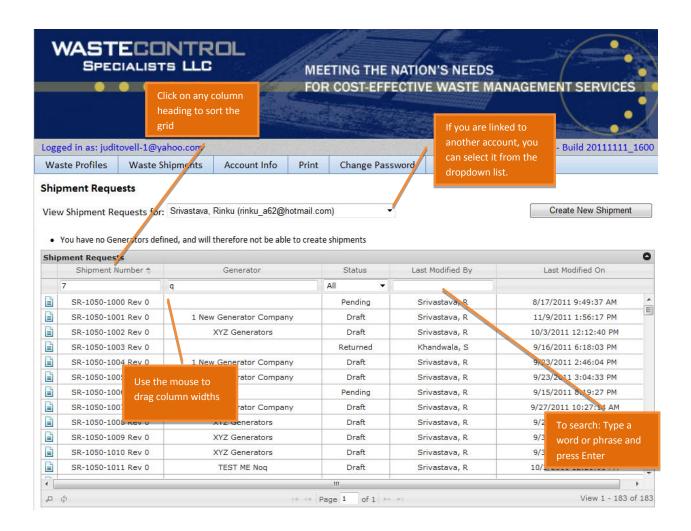

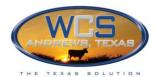

| 2 | Click the 🔬 for the Waste Shipment Request form you want to access. |
|---|---------------------------------------------------------------------|
|   | The Waste Shipment Request will be displayed                        |
| 3 | Make changes to the form                                            |
| 4 | Click the <b>Print</b> tab to print the form                        |
| 5 | Click the Submit the form                                           |
|   | If there are errors, correct them and resubmit                      |

### **Deleting a Manifest**

All Line Items, Containers, LDRs, and Attachments for the manifest will be removed. This cannot be undone, even if you do not Save the Waste Shipment Request form after deleting the Manifest.

You can only delete a Manifest if the Waste Shipment Request has a Status of Draft or Returned.

| 1 | Select Waste Shipments tab                                                  |
|---|-----------------------------------------------------------------------------|
| 2 | Click the 🥖 for the Waste Shipment Request form you want to access.         |
|   | The Waste Shipment Request will be displayed                                |
| 3 | Click on the Manifest you want to delete (this will highlight it in yellow) |

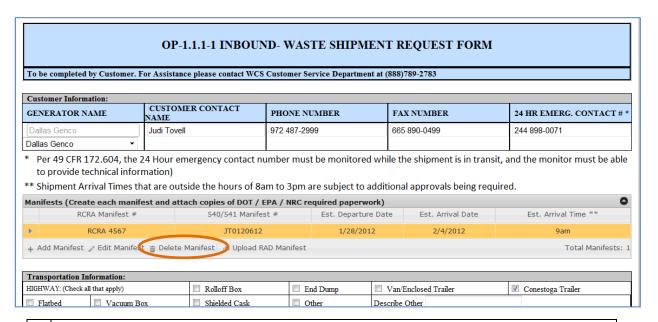

- 4 Click the **Delete Manifest** button
- 5 Click **Delete Manifest** button on confirmation popup

  The Manifest will be deleted and removed from the Manifest grid.

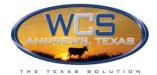

# **PRINTING**

You can print any screen that is displayed in ELITE.

#### How to Print

Follow these steps to print any form or screen that is displayed in ELITE:

1 Display the screen or form you want to print.

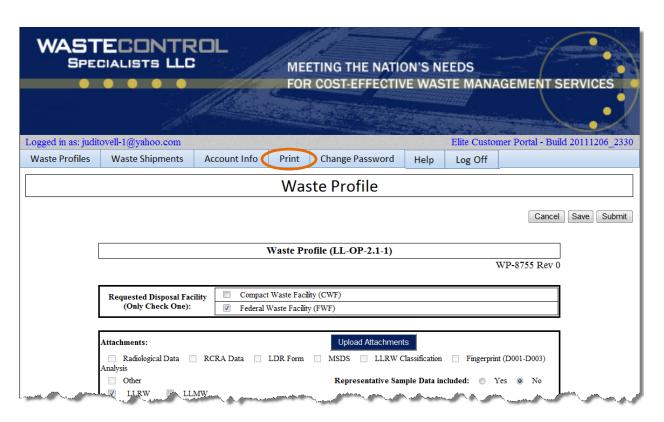

2 Click the **Print** tab

In the above example, the Waste Profile form would be printed.